PRUEBA DE HABILIDADES PRACTICAS CCNA DIPLOMADO DE PROFUNDIZACIONCISCO (DISEÑO E IMPLEMENTACION DE SOLUCIONES INTEGRADAS LAN/WAN)

JOHN FREDY PEREZ JIMENEZ

UNIVERSIDAD NACIONAL ABIERTA Y A DISTANCIA -UNAD INGENIERIA EN TELECOMUNICACIONES DIPLOMADO DE PROFUNDIZACION CISCO – DISEÑO E IMPLEMENTACION DE SOLUCIONES INTEGRADAS LAN/WAN BOGOTA 2018

PRUEBA DE HABILIDADES PRACTICAS CCNA DIPLOMADO DE PROFUNDIZACIONCISCO (DISEÑO E IMPLEMENTACION DE SOLUCIONES INTEGRADAS LAN/WAN)

JOHN FREDY PEREZ JIMENEZ

## DIPLOMADO DE GRADO PARA OPTAR POR EL TITULO DE INGENIERO EN TELECOMUNICACIONES

INGENIERO IVAN GUSTAVO PENA

UNIVERSIDAD NACIONAL ABIERTA Y A DISTANCIA -UNAD INGENIERIA EN TELECOMUNICACIONES DIPLOMADO DE PROFUNDIZACION CISCO – DISEÑO E IMPLEMENTACION DE SOLUCIONES INTEGRADAS LAN/WAN BOGOTA 2018

Nota de Aceptación

<u> 1989 - Johann Barnett, fransk politiker (</u>

<u> 1980 - John Harry Harry Harry Harry Harry Harry Harry Harry Harry Harry Harry Harry Harry Harry Harry Harry H</u>

Presidente del Jurado

Jurado

Jurado

Bogotá, 13 de diciembre de 2018

#### **DEDICATORIA**

Gracias a Dios en primera instancia, ya que el todo lo puede, sin su ayuda, presencia y amor que siempre recibimos a diario nada de esto se hubiera podido cumplir.

Dedico este trabajo con mucho amor y cariño a mi esposa Carolina Galeano, a mis padres Querubín Pérez y Luz Dary Jiménez, y mis hermanos Carlos y Jair Antonio Pérez Jiménez, quienes con su apoyo y guía me han apoyado para llegar a cumplir mis metas.

### AGRADECIMIENTOS

Deseo agradecer al director del diplomado de profundización de CISCO, al Ingeniero Juan Carlos Vesga y a mi tutor el Ingeniero Iván Gustavo Pena, por su acompañamiento y asesoría constante en el transcurso de este diplomado.

### **CONTENIDO**

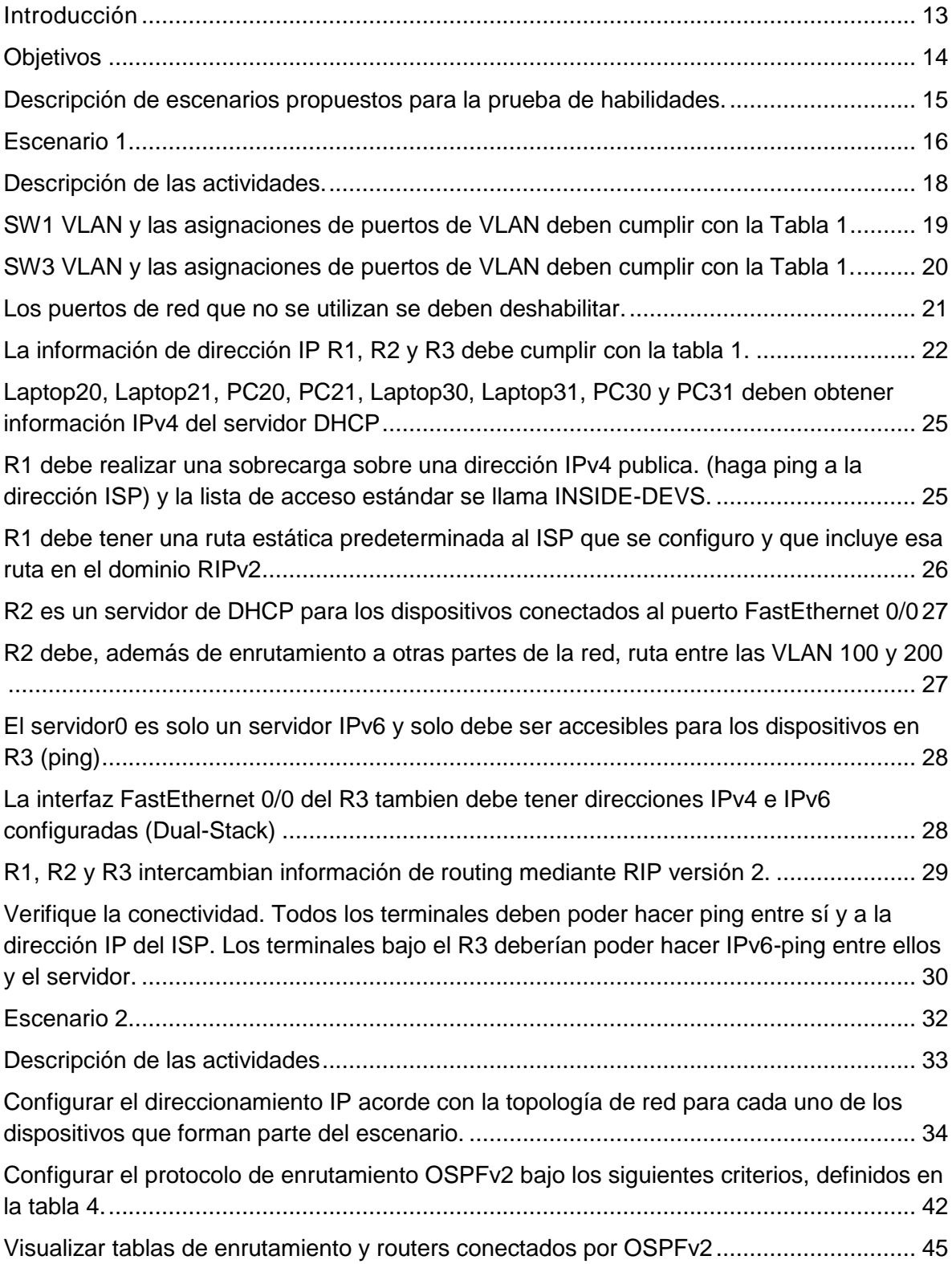

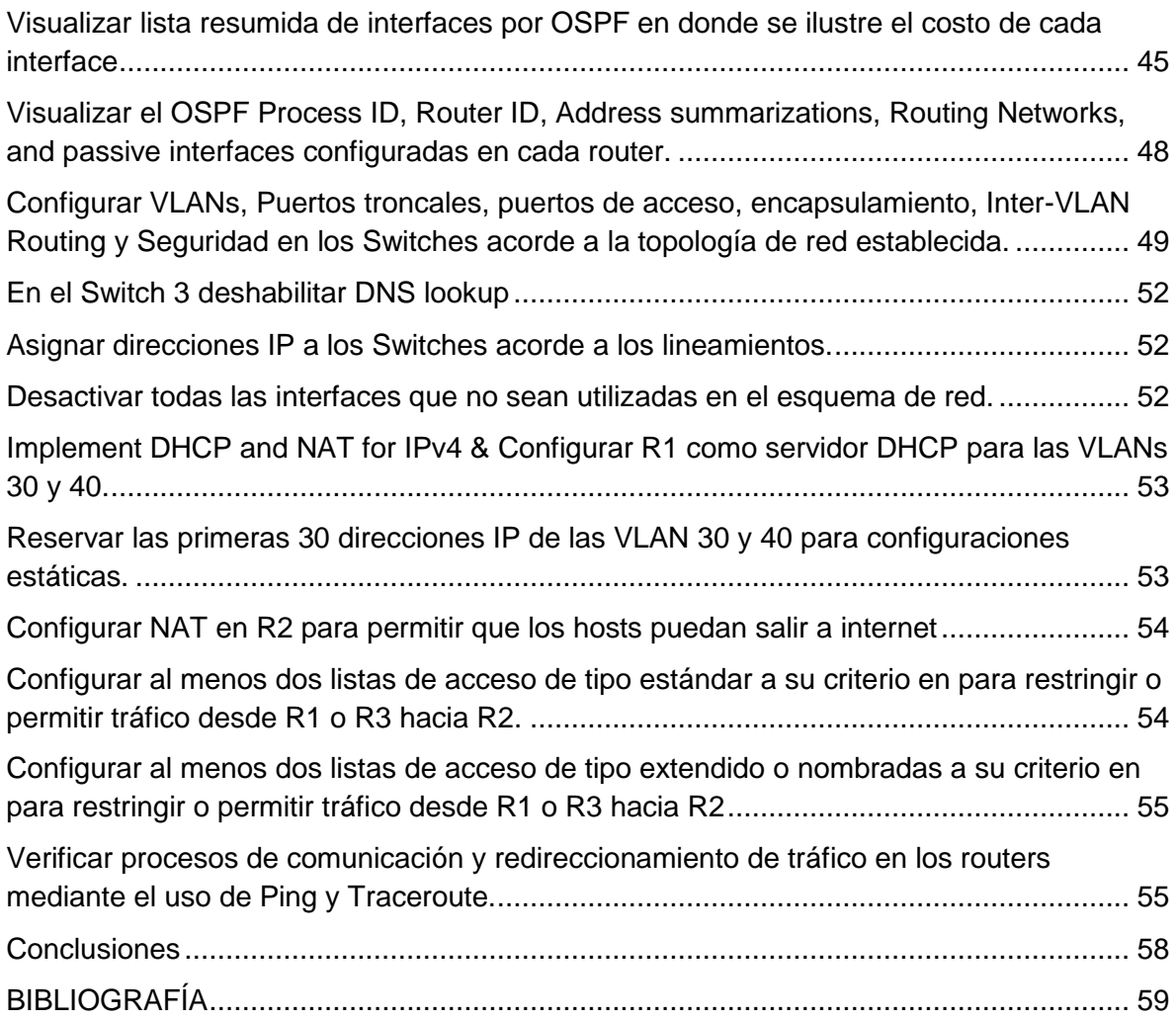

# **LISTA DE TABLAS**

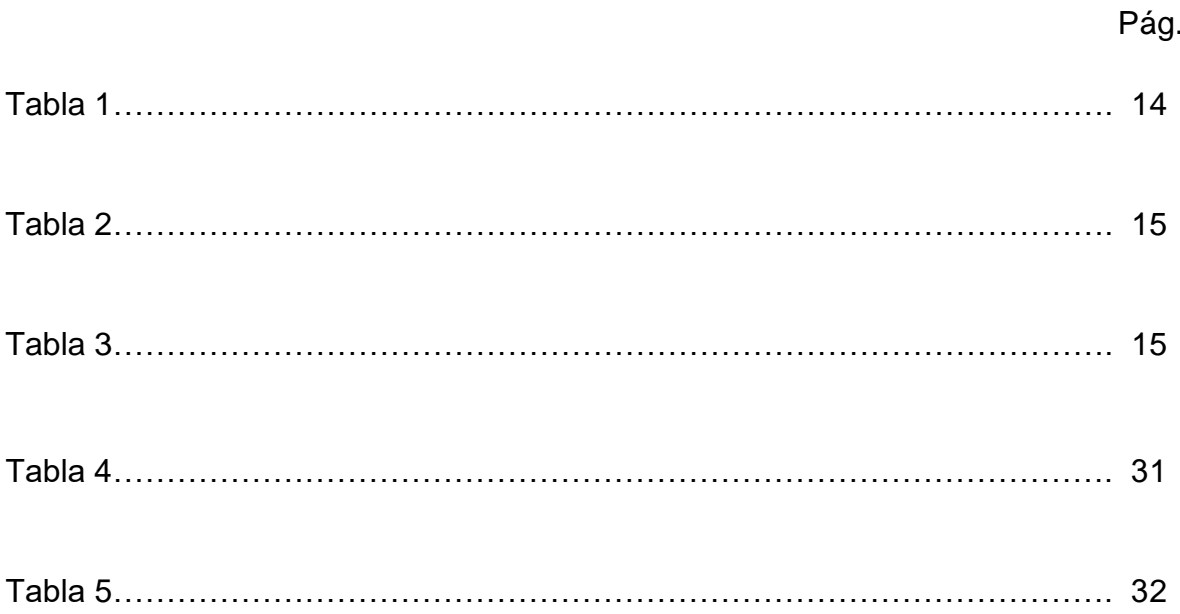

# **LISTA DE FIGURAS**

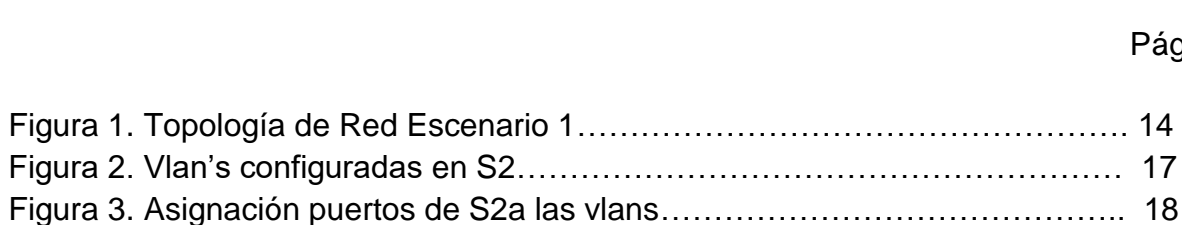

Pág

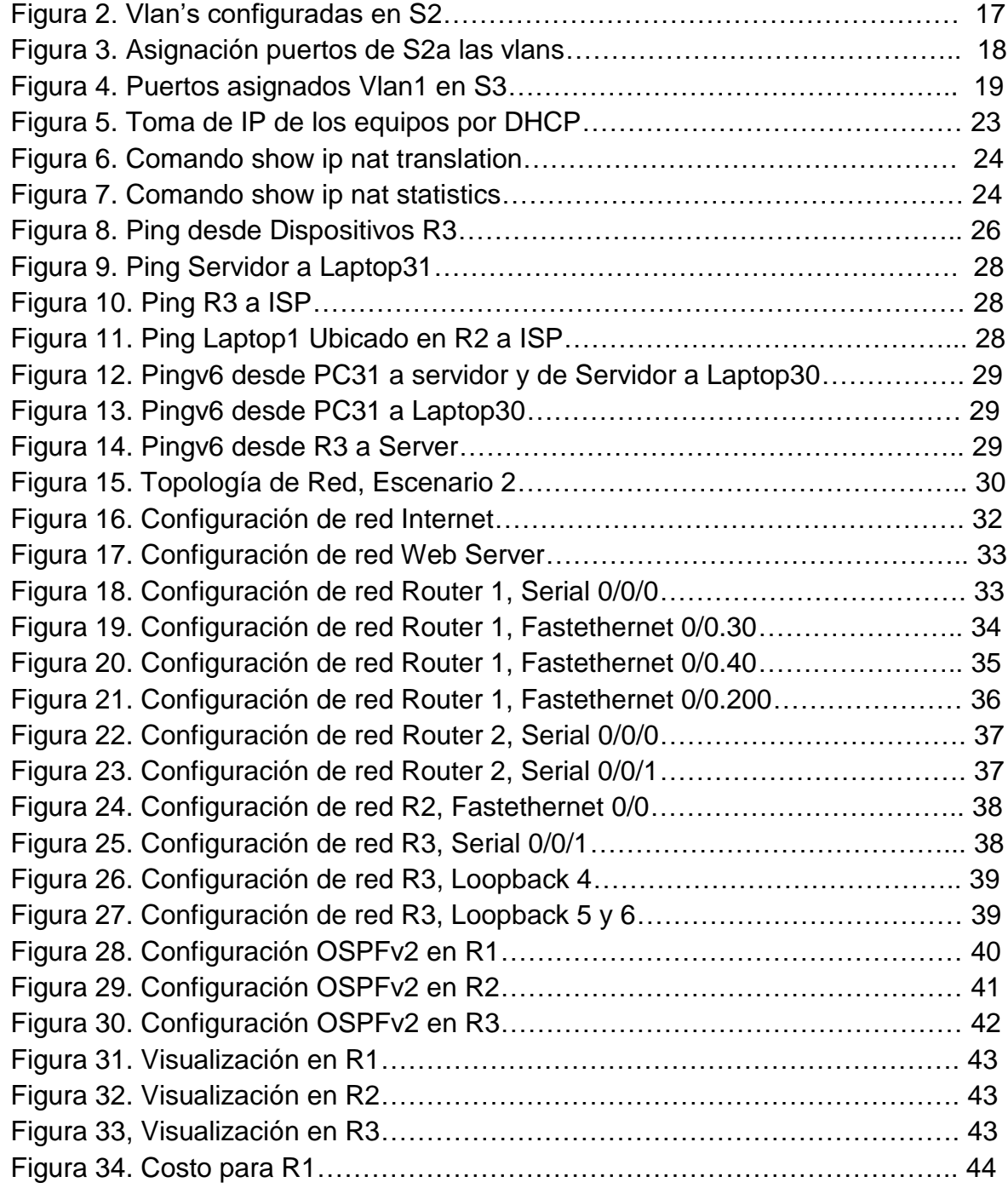

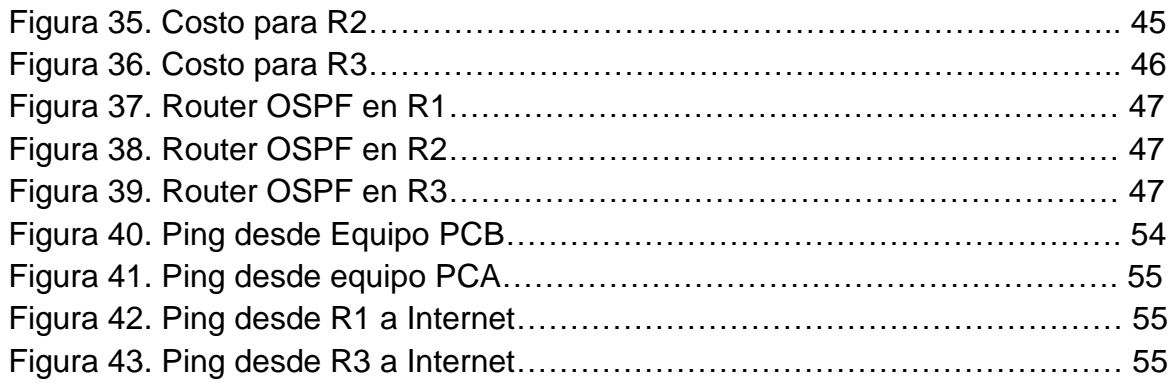

## **Introducción**

El diplomado de profundización CCNA, el cual además de tener las herramientas por medio del aula virtual, nos dieron la posibilidad de conocer y adentrarnos en la plataforma estudiantil de CISCO, en la cual logramos y adquirimos conocimientos en los dos módulos vistos durante el semestre lectivo.

Dichos conocimientos nos permitieron afrontar los retos y evaluaciones que realizamos hasta el día de hoy, en donde la realización de las pruebas de habilidades dio un valor agregado a nuestros conocimientos y adquirimos destrezas las cuales nos sirven en el mundo exterior.

El presente taller propuesto se realizó bajo el software de emulación Packet Tracert, en el cual nos permite simular una red real dentro de un ambiente controlado y poder configurar los dispositivos que nos solicita en el desarrollo de la guía.

## **Objetivos**

### **OBJETIVO GENERAL**

• Desarrollar la prueba de habilidades del CCNA por medio de los lineamientos y enseñanzas aplicadas en el transcurso del diplomado de profundización.

### **OBJETIVOS ESPECÍFICOS**

- Aplicar los conceptos de interconexión dentro de un ambiente controlado.
- Realizar el aseguramiento de los dispositivos mediante contraseñas, accesos y banners de advertencia.
- Aplicar los protocolos de enrutamientos aprendidos durante el desarrollo del diplomado.
- Aplicar, crear y excluir dentro de un pool de DHCP creado, mediante diferentes segmentos de red.
- Realizar el control de acceso aplicaciones mediante las listas de acceso de control estándar y extendidas.

## **Descripción de escenarios propuestos para la prueba de habilidades.**

La evaluación denominada "Prueba de habilidades prácticas", forma parte de las actividades evaluativas del Diplomado de Profundización CCNA, y busca identificar el grado de desarrollo de competencias y habilidades que fueron adquiridas a lo largo del diplomado. Lo esencial es poner a prueba los niveles de comprensión y solución de problemas relacionados con diversos aspectos de Networking.

Para esta actividad, el estudiante dispone de cerca de dos semanas para realizar las tareas asignadas en cada uno de los dos (2) escenarios propuestos, acompañado de los respectivos procesos de documentación de la solución, correspondientes al registro de la configuración de cada uno de los dispositivos, la descripción detallada del paso a paso de cada una de las etapas realizadas durante su desarrollo, el registro de los procesos de verificación de conectividad mediante el uso de comandos ping, traceroute, show ip route, entre otros.

Teniendo en cuenta que la Prueba de habilidades está conformada por dos (2) escenarios, el estudiante deberá realizar el proceso de configuración de usando cualquiera de las siguientes herramientas: Packet Tracer o GNS3

### **Escenario 1**

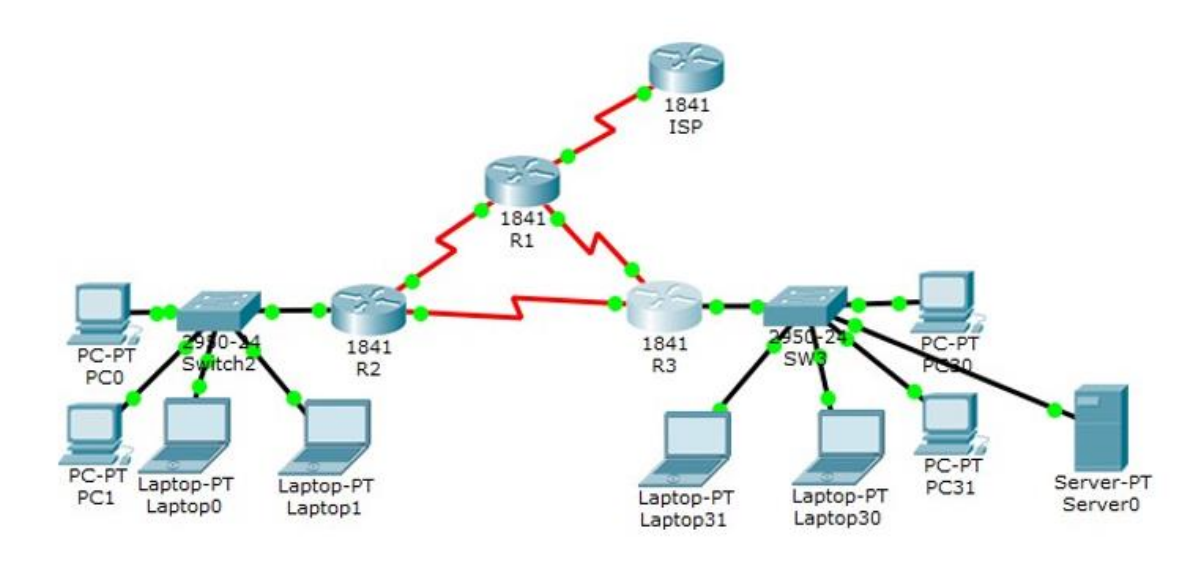

*Imagen 1. Topología de Red Escenario 1.*

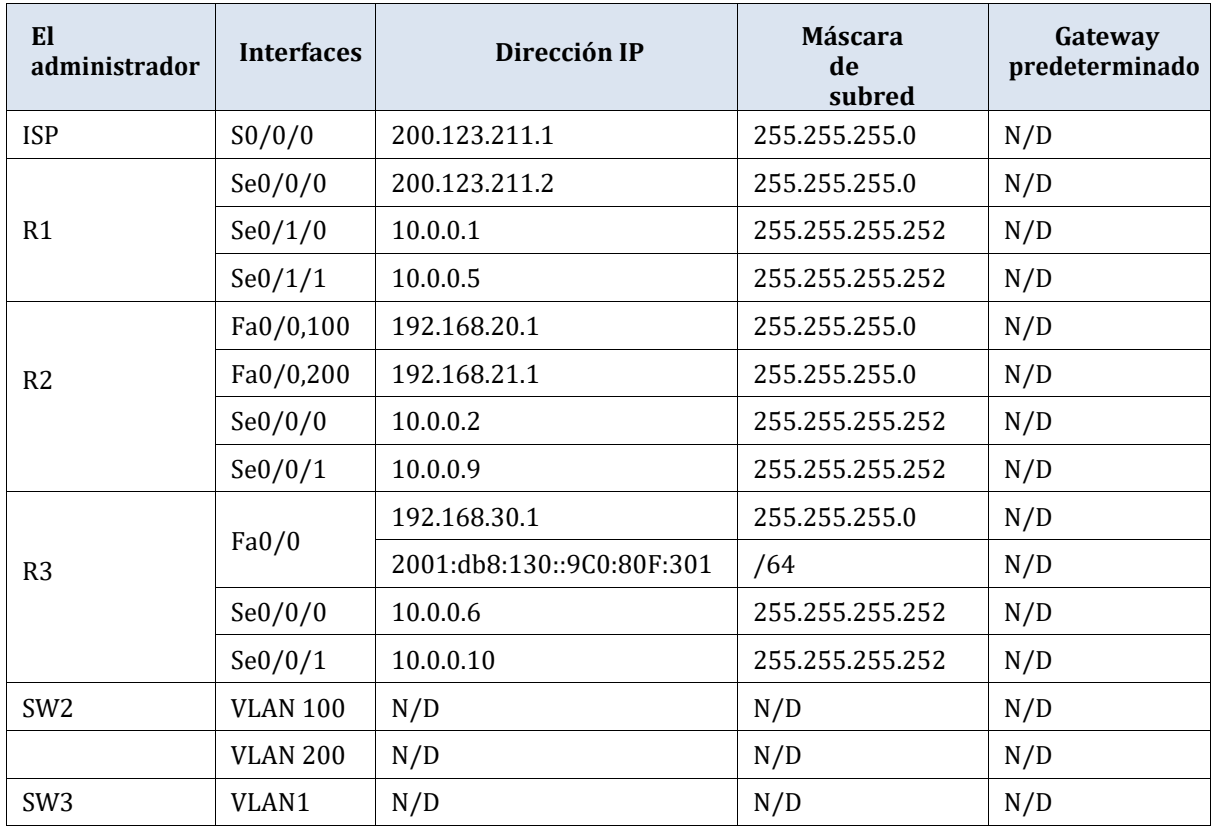

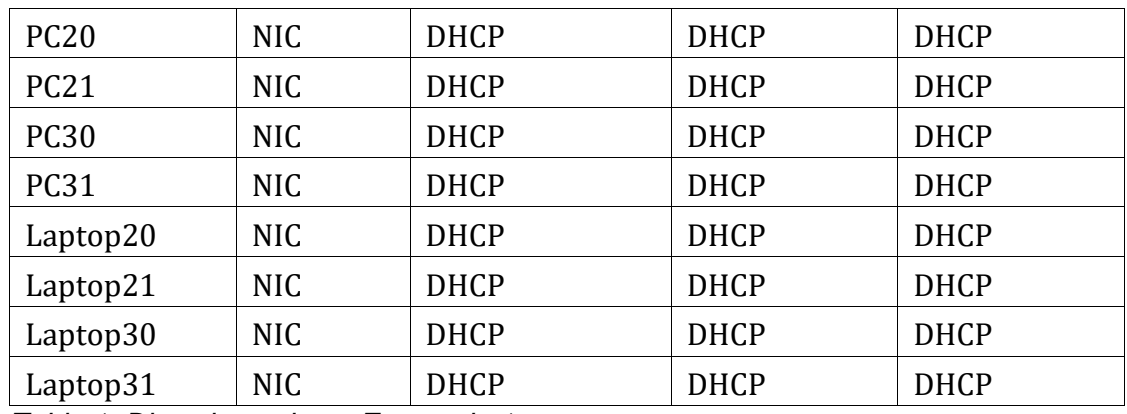

*Tabla 1. Direccionamiento Escenario 1*

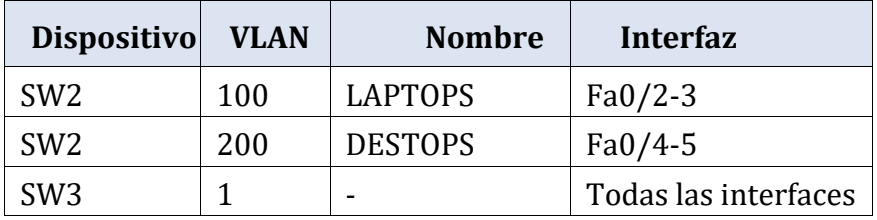

*Tabla 2. Asignación de Vlans y Puertos*

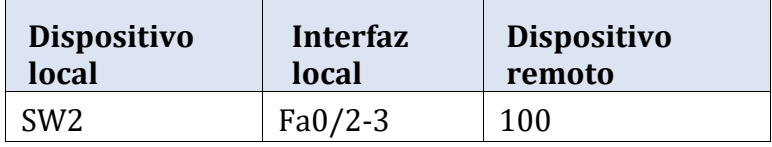

*Tabla 3. Enlaces Troncales*

### **Situación**.

En esta actividad, demostrara y Reforzara su capacidad para implementar NAT, servidor de DHCP, RIPv2 y el routing entre VLANS, incluida la configuración de direcciones IP, las Vlan, los enlaces troncales y las subinterfaces. Todas las pruebas de alcance deben realizarse a través de ping únicamente.

## **Descripción de las actividades.**

- SW1 VLAN y las asignaciones de puertos de VLAN deben cumplir con la Tabla 1.
- Los puertos de red que no se utilizan se deben deshabilitar.
- La información de dirección IP R1, R2 y R3 deben cumplir con la tabla 1.
- Laptop20, Laptop21, PC20, PC21, Laptop30, Laptop31, PC30 y PC31 deben obtener información IPv4 del servidor DHCP
- R1 debe realizar una NAT con sobrecarga sobre una dirección IPv4 Publica. Asegúrese de que todos los terminales pueden comunicarse con Internet publica (Haga ping a la dirección ISP) y la lista de acceso estándar se llama INSIDE-DEVS
- R1 debe tener una ruta estática predeterminada al ISP que se configuro y que incluye esa ruta en el dominio RIPv2.
- R2 es un servidor de DHCP para los dispositivos conectados al puerto FastEthernet0/0.
- R2 debe, además de enrutamiento a otras partes de la red, ruta entre las VLAN 100 y 200.
- El servidor0 es solo un servidor IPv6 y solo debe ser accesibles para los dispositivos en R3 (ping)
- La NIC instalado en direcciones IPv4 e IPv6 la Lpatop30, de Laptop31, de PC30 y obligación de configurados PC31 simultaneas (dual.stack). Las direcciones se deben configurar mediante DHCP y DHCPv6.
- La interfaz FastEthernet 0/0 del R3 también deben tener direcciones IPv4 e IPv6 configuradas (dual-stack).
- R1, R2 y R3 intercambian información de routing mediante RIP versión 2.
- R1, R2 y R3 deben saber sobre las rutas de cada uno y la ruta predeterminada desde R1.
- Verifique la conectividad. Todos los terminales deben poder hacer ping entre si y a la dirección IP del ISP. Los terminales bajo el R3 deberían poder hacer IPv6-ping entre ellos y el servidor.

## **SW1 VLAN y las asignaciones de puertos de VLAN deben cumplir con la Tabla 1**

Switch>enable Switch>config t Enter configuration commands, one per line. End with CNTL/Z. Switch>hostname S2 S2(config)#vlan 100 S2(config-vlan)#name LAPTOPS S2(config-vlan)#exit S2(config)#vlan 200 S2(config-vlan)#name DESTOPS S2(config-vlan)#exit S2(config)#end

S2#sh vlan

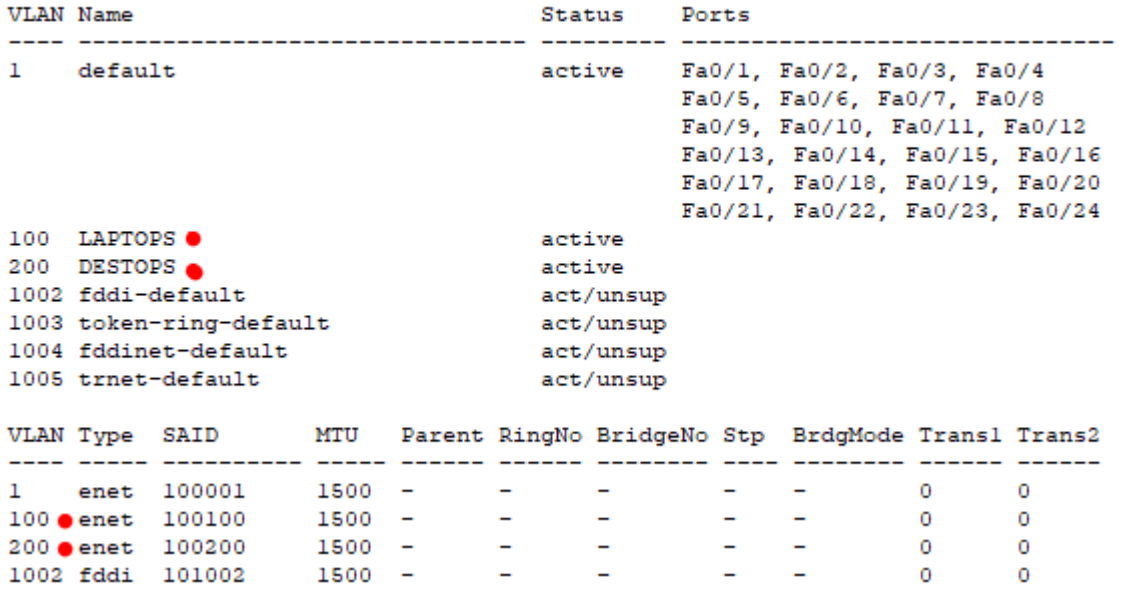

*Imagen 2. Vlan's configuradas en S2*

S2#config t

S2(config)#interface range f0/2-3

S2(config-if-range)#switchport mode access

S2(config-if-range)#switchport access vlan 100

S2(config-if-range)#interface range f0/4-5

S2(config-if-range)#switchport mode access

S2(config-if-range)#switchport access vlan 200

#### S2(config-if-range)#end

S2#sh vlan

| <b>VLAN Name</b> |                                                                       | Status                              | Ports                                                                                                    |
|------------------|-----------------------------------------------------------------------|-------------------------------------|----------------------------------------------------------------------------------------------------|
| $\mathbf{1}$     | default                                                               | active                              | Fa0/1, Fa0/6, Fa0/7, Fa0/8<br>Fa0/9, Fa0/10, Fa0/11, Fa0/12<br>Fa0/13, Fa0/14, Fa0/15, Fa0/16<br>Fa0/17, Fa0/18, Fa0/19, Fa0/20<br>Fa0/21, Fa0/22, Fa0/23, Fa0/24 |
| 100              | LAPTOPS                                                               | active                              | Fa0/2, Fa0/3 $\bullet$                                                                                                    |
|                  | 200 DESTOPS                                                           |                                     | $active$ $Fa0/4$ , $Fa0/5$ $\bullet$                                                                                                    |
|                  | 1002 fddi-default                                                     | act/unsup                           |                                                                                                    |
|                  | 1003 token-ring-default<br>1004 fddinet-default<br>1005 trnet-default | act/unsup<br>act/unsup<br>act/unsup |                                                                                                    |

*Imagen 3. Asignación puertos de S2a las vlans*

## **SW3 VLAN y las asignaciones de puertos de VLAN deben cumplir con la Tabla 1.**

Switch> Switch>ena Switch#config t Enter configuration commands, one per line. End with CNTL/Z. Switch(config)#hostname S3 S3(config)#interface range f0/1-24 S3(config-if-range)#swi S3(config-if-range)#switchport mode access S3(config-if-range)#switchport access vlan 1 S3(config-if-range)#end S3#

S3#sh vlan

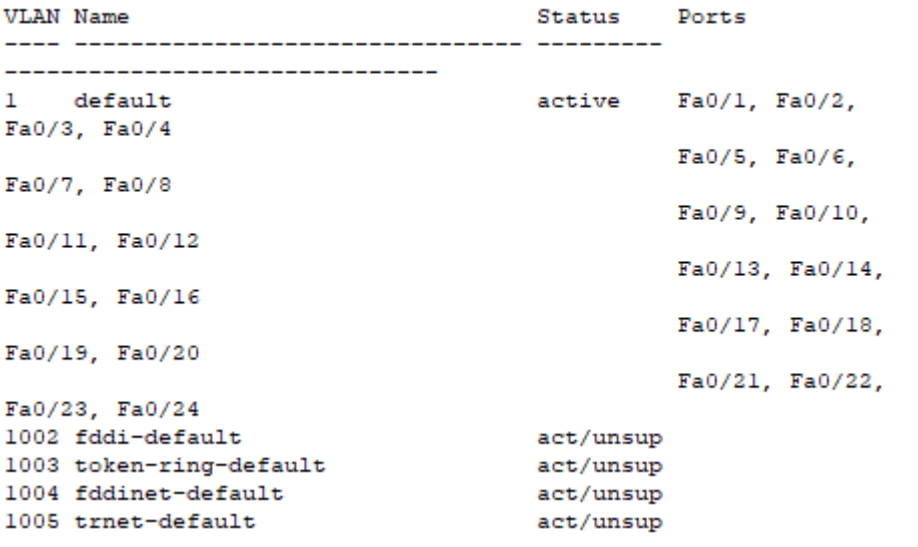

*Imagen 4. Puertos asignados Vlan1 en S3*

### **Los puertos de red que no se utilizan se deben deshabilitar.**

#### **Puertos en S2**

Seleccionamos los puertos en rango del 6 al 24 ya que los demás puertos están siendo usados para troncal, PC y laptops.

#### S2#

S2#config t Enter configuration commands, one per line. End with CNTL/Z. S2(config)#interface range f0/6-24 S2(config-if-range)#shutdown

#### **Puertos en S3**

Seleccionamos los puertos en rango del 7 al 23 ya que los demás puertos están siendo usados para Troncal, servidor, PC y Laptops.

S3# S3#config t Enter configuration commands, one per line. End with CNTL/Z. S3(config)#interface range f0/7-23 S3(config-if-range)#shutdown

Configuramos la interface troncal en cada uno de los Switch.

### **Trunk para S2**

S2(config)# S2(config)#interface f0/1 S2(config-if)#switchport mode trunk

### **Trunk Para S3**

S3(config)# S3(config)#inter f0/1 S3(config-if)#switchport mode trunk

## **La información de dirección IP R1, R2 y R3 debe cumplir con la tabla 1.**

### **Configuración del Router 1**.

Router>ena Router#config t Enter configuration commands, one per line. End with CNTL/Z. Router(config)#interface serial 0/0/0 Router(config-if)#ip address 200.123.211.2 255.255.255.0 Router(config-if)#no shutdown

%LINK-5-CHANGED: Interface Serial0/0/0, changed state to down Router(config-if)#exit Router(config)#interface serial 0/1/0 Router(config-if)#ip address 10.0.0.1 255.255.255.252 Router(config-if)#no shutdown

%LINK-5-CHANGED: Interface Serial0/1/0, changed state to down Router(config-if)#exit Router(config)#interface serial 0/1/1 Router(config-if)#ip address 10.0.0.5 255.255.255.252 Router(config-if)#no shutdown

%LINK-5-CHANGED: Interface Serial0/1/1, changed state to down Router(config-if)#exit Router(config)#hostname R1 R1(config)#do wr Building configuration... [OK] R1(config)#

### **Configuración del Router 2**

Router>ena Router#config t Enter configuration commands, one per line. End with CNTL/Z. Router(config)#interface fastEthernet 0/0 Router(config-if)#no shutdown %LINK-5-CHANGED: Interface FastEthernet0/0, changed state to up

%LINEPROTO-5-UPDOWN: Line protocol on Interface FastEthernet0/0, changed state to up

Router(config-if)#exit Router(config)#interface fastEthernet 0/0.100 %LINK-5-CHANGED: Interface FastEthernet0/0.100, changed state to up

%LINEPROTO-5-UPDOWN: Line protocol on Interface FastEthernet0/0.100, changed state to up

Router(config-subif)#encapsulation dot1Q 100 Router(config-subif)#ip address 192.168.20.1 255.255.255.0 Router(config-subif)#exit Router(config)# Router(config)#interface fastEthernet 0/0.200 %LINK-5-CHANGED: Interface FastEthernet0/0.200, changed state to up

%LINEPROTO-5-UPDOWN: Line protocol on Interface FastEthernet0/0.200, changed state to up Router(config-subif)#encapsulation dot1Q 200 Router(config-subif)#ip address 192.168.21.1 255.255.255.0 Router(config-subif)#exit Router(config)# Router(config)#interface serial 0/0/0 Router(config-if)#ip address 10.0.0.2 255.255.255.252 Router(config-if)#no shutdown %LINK-5-CHANGED: Interface Serial0/0/0, changed state to up Router(config-if)#exit Router(config)#interface serial 0/0/1 %LINEPROTO-5-UPDOWN: Line protocol on Interface Serial0/0/0, changed state to up add Router(config-if)#ip address 10.0.0.9 255.255.255.252 Router(config-if)#no shutdown

%LINK-5-CHANGED: Interface Serial0/0/1, changed state to down Router(config-if)# Router(config-if)#exit Router(config)#hostname R2 R2(config)#do wr Building configuration... [OK] R2(config)#

#### **Configuración del Router 3**

Router>ena Router#config t Enter configuration commands, one per line. End with CNTL/Z. Router(config)#interface fastEthernet 0/0 Router(config-if)#ip address 192.168.30.1 255.255.255.0 Router(config-if)#no shutdown

%LINK-5-CHANGED: Interface FastEthernet0/0, changed state to up

%LINEPROTO-5-UPDOWN: Line protocol on Interface FastEthernet0/0, changed state to up

Router(config-if)#exit Router(config)#ipv6 unicast-routing Router(config)#interface serial 0/0/0 Router(config-if)#ip address 10.0.0.6 255.255.255.252 Router(config-if)#no shutdown

%LINK-5-CHANGED: Interface Serial0/0/0, changed state to up

Router(config-if)#exit Router(config)#interface serial 0/0/1 %LINEPROTO-5-UPDOWN: Line protocol on Interface Serial0/0/0, changed state to up ip add Router(config-if)#ip address 10.0.0.10 255.255.255.252 Router(config-if)#no shutdown

%LINK-5-CHANGED: Interface Serial0/0/1, changed state to up

Router(config-if)#exit

Router(config)#do wr Building configuration... [OK] %LINEPROTO-5-UPDOWN: Line protocol on Interface Serial0/0/1, changed state to up

Router(config)#hostname R3 R3(config)#do wr Building configuration... [OK] R3(config)#

## **Laptop20, Laptop21, PC20, PC21, Laptop30, Laptop31, PC30 y PC31 deben obtener información IPv4 del servidor DHCP**

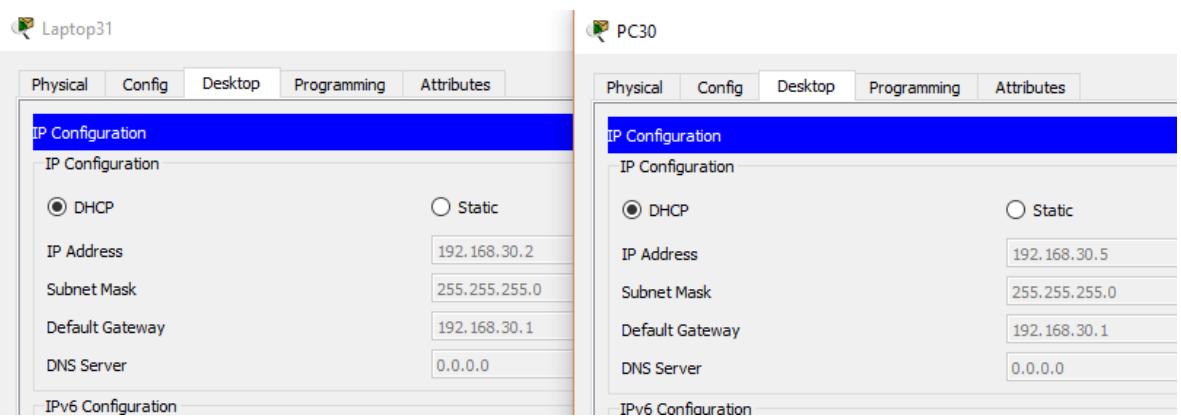

*Imagen 5. Toma de IP de los equipos por DHCP.*

## **R1 debe realizar una sobrecarga sobre una dirección IPv4 publica. (haga ping a la dirección ISP) y la lista de acceso estándar se llama INSIDE-DEVS.**

R1>ena R1#config t Enter configuration commands, one per line. End with CNTL/Z. R1(config)#interface serial 0/1/1 R1(config-if)#ip nat inside R1(config-if)#exit R1(config)#interface serial 0/1/0 R1(config-if)#ip nat inside R1(config-if)#exit

R1(config)#interface serial 0/0/0 R1(config-if)#ip nat outside R1(config-if)#exit R1(config)#ip nat pool INSIDE-DEVS 200.123.211.2 200.123.211.128 netmask 255.255.255.0 R1(config)#access-list 1 permit 192.168.0.0 0.0.255.255 R1(config)#access-list 1 permit 10.0.0.0 0.255.255.255 R1(config)#ip nat inside source list 1 interface serial 0/0/0 R1(config)#exit R1#

## **R1 debe tener una ruta estática predeterminada al ISP que se configuro y que incluye esa ruta en el dominio RIPv2**

R1#config t Enter configuration commands, one per line. End with CNTL/Z. R1(config)#router rip R1(config-router)#version 2 R1(config-router)#network 10.0.0.0 R1(config-router)#exit R1(config)# R1(config)#ip nat inside source static tcp 192.168.30.6 80 200.123.211.1 80 R1(config)#do wr

```
Rl#show ip nat translations
Pro Inside global Inside local Outside local
Outside global
tcp 200.123.211.1:80 192.168.30.6:80 ---
```
#### $R1#$

*Imagen 6. Comando show ip nat translation*

```
Rl#show ip nat statistics
Total translations: 1 (1 static, 0 dynamic, 1 extended)
Outside Interfaces: Serial0/0/0
Inside Interfaces: Serial0/1/0, Serial0/1/1
Hits: 0 Misses: 0
Expired translations: 0
Dynamic mappings:
R1#
```
*Imagen 7. Comando show ip nat statistics*

## **R2 es un servidor de DHCP para los dispositivos conectados al puerto FastEthernet 0/0**

R2>ena R2#config t Enter configuration commands, one per line. End with CNTL/Z. R2(config)#ip dhcp excluded-address 10.0.0.2 10.0.0.9 R2(config)#ip dhcp pool INSIDE-DEVS R2(dhcp-config)#network 192.168.20.1 255.255.255.0 R2(dhcp-config)#network 192.168.21.1 255.255.255.0 R2(dhcp-config)#default-router 192.168.1.1 R2(dhcp-config)#dns-server 0.0.0.0 R2(dhcp-config)#exit R2(config)#do wr Building configuration... [OK] R2(config)#

## **R2 debe, además de enrutamiento a otras partes de la red, ruta entre las VLAN 100 y 200**

R2>ena R2#config t Enter configuration commands, one per line. End with CNTL/Z. R2(config)#interface vlan 100 R2(config-if)#ip address 192.168.20.1 255.255.255.0 % 192.168.20.0 overlaps with FastEthernet0/0.100 R2(config-if)#exit R2(config)#interface vlan 200 R2(config-if)#ip address 192.168.21.1 255.255.255.0 % 192.168.21.0 overlaps with FastEthernet0/0.200 R2(config-if)#exit R2(config)#ip dhcp pool Vlan100 R2(dhcp-config)#network 192.168.20.1 255.255.255.0 R2(dhcp-config)#default-router 192.168.20.1 R2(dhcp-config)#exit R2(config)#ip dhcp pool Vlan200 R2(dhcp-config)#network 192.168.21.1 255.255.255.0 R2(dhcp-config)#default-router 192.168.21.1 R2(dhcp-config)#exit R2(config)#do wr

## **El servidor0 es solo un servidor IPv6 y solo debe ser accesibles para los dispositivos en R3 (ping)**

|            |                |             |                       |             |       |           |          |            |        | <b>Tiempo Real</b> |          |
|------------|----------------|-------------|-----------------------|-------------|-------|-----------|----------|------------|--------|--------------------|----------|
| Fire       | Last Status    | Source      | Destination           | Type        | Color | Time(sec) | Periodic | <b>Num</b> | Edit   | Delete             | $\wedge$ |
|            | Exitoso        | <b>PC30</b> | Servidor <sub>0</sub> | <b>ICMP</b> |       | 0.000     | N        | 0          | (edit) | (delete)           |          |
|            | Exitoso        | Laptop31    | Servidor0             | <b>ICMP</b> |       | 0.000     | N        |            | (edit) | (delete)           |          |
|            | Exitoso        | Laptop30    | Servidor0             | <b>ICMP</b> |       | 0.000     | N        | 2          | (edit) | (delete)           |          |
| $\sqrt{2}$ | <b>Evitnen</b> | <b>PC31</b> | ServidorO             | <b>TCMP</b> |       | n nnn     | N        | R          |        | (edit) (delete)    |          |
| ∢          |                |             |                       |             |       |           |          |            |        |                    |          |

*Imagen 8. Ping desde Dispositivos R3*

## **La interfaz FastEthernet 0/0 del R3 tambien debe tener direcciones IPv4 e IPv6 configuradas (Dual-Stack)**

R3#

R3#config t Enter configuration commands, one per line. End with CNTL/Z. R3(config)#ipv6 unicast-routing R3(config)#interface fastEthernet 0/0 R3(config-if)#ipv6 enable R3(config-if)#ipv6 address 2001:db8:130::9C0:80F:301/64 R3(config-if)#exit R3(config)#ip dhcp pool R3 R3(dhcp-config)#network 192.168.30.0 255.255.255.0 R3(dhcp-config)#default-router 192.168.30.1 R3(dhcp-config)#exit R3(config)#ipv6 dhcp pool R3\_v6 R3(config-dhcpv6)#dns-server 2001:db8:130::9C0:80F:301 R3(config-dhcpv6)#exit R3# %SYS-5-CONFIG\_I: Configured from console by console R3#wr Building configuration... [OK]

# **R1, R2 y R3 intercambian información de routing mediante RIP versión 2.**

### **Configuración R1.**

R1>ena R1#config t Enter configuration commands, one per line. End with CNTL/Z. R1(config)#router rip R1(config-router)#version 2 R1(config-router)#network 10.0.0.0 R1(config-router)#network 10.0.0.4 R1(config-router)#network 200.123.211.0 R1(config-router)#exit R1(config)#do wr Building configuration... [OK]

### **Configuración R2**

R2>ena R2#config t Enter configuration commands, one per line. End with CNTL/Z. R2(config)#router rip R2(config-router)#version 2 R2(config-router)#network 10.0.0.0 R2(config-router)#network 10.0.0.8 R2(config-router)#network 192.168.20.0 R2(config-router)#network 192.168.21.0 R2(config-router)#network 192.168.30.0 R2(config-router)#network 200.123.211.0 R2(config-router)#exit R2(config)#do wr Building configuration... [OK]

### **Configuración R3**

R3>ena R3#config t Enter configuration commands, one per line. End with CNTL/Z.

R3(config)#router rip R3(config-router)#version 2 R3(config-router)#network 10.0.0.4 R3(config-router)#network 10.0.0.8 R3(config-router)#network 192.168.20.0 R3(config-router)#network 192.168.21.0 R3(config-router)#network 192.168.30.0 R3(config-router)#network 200.123.211.0 R3(config-router)#exit R3(config)#do wr Building configuration... [OK]

**Verifique la conectividad. Todos los terminales deben poder hacer ping entre sí y a la dirección IP del ISP. Los terminales bajo el R3 deberían poder hacer IPv6-ping entre ellos y el servidor.**

|           |                    |                       |             |             |                      |          |          |        | <b>Tiempo Real</b> |
|-----------|--------------------|-----------------------|-------------|-------------|----------------------|----------|----------|--------|--------------------|
| Fire      | <b>Last Status</b> | Source                | Destination |             | Type Color Time(sec) | Periodic | Num Edit |        | <b>Delete</b>      |
| $\bullet$ | Exitoso            | Servidor <sub>0</sub> | Laptop31    | <b>ICMP</b> | 0.000                |          | 0        | (edit) | (delete)           |
|           |                    |                       |             |             |                      |          |          |        |                    |

*Imagen 9. Ping Servidor a Laptop31*

|             |             |        |             |      |                      |                   |        | <b>Tiempo Real</b> |
|-------------|-------------|--------|-------------|------|----------------------|-------------------|--------|--------------------|
| <b>Fire</b> | Last Status | Source | Destination |      | Type Color Time(sec) | Periodic Num Edit |        | Delete             |
|             | Exitoso     |        | ISP         | ICMP | 0.000                |                   | (edit) | (delete)           |
|             |             |        |             |      |                      |                   |        |                    |

*Imagen 10. Ping R3 a ISP*

|           |             |         |             |             |       |           |          |     |        | <b>Tiempo Real</b> |
|-----------|-------------|---------|-------------|-------------|-------|-----------|----------|-----|--------|--------------------|
| Fire      | Last Status | Source  | Destination | Type        | Color | Time(sec) | Periodic | Num | Edit   | Delete             |
| $\bullet$ | Exitoso     | Laptop1 | ISP         | <b>ICMP</b> |       | 0.000     |          | 0   | (edit) | (delete)           |
|           |             |         |             |             |       |           |          |     |        |                    |

*Imagen 11. Ping Laptop1 Ubicado en R2 a ISP*

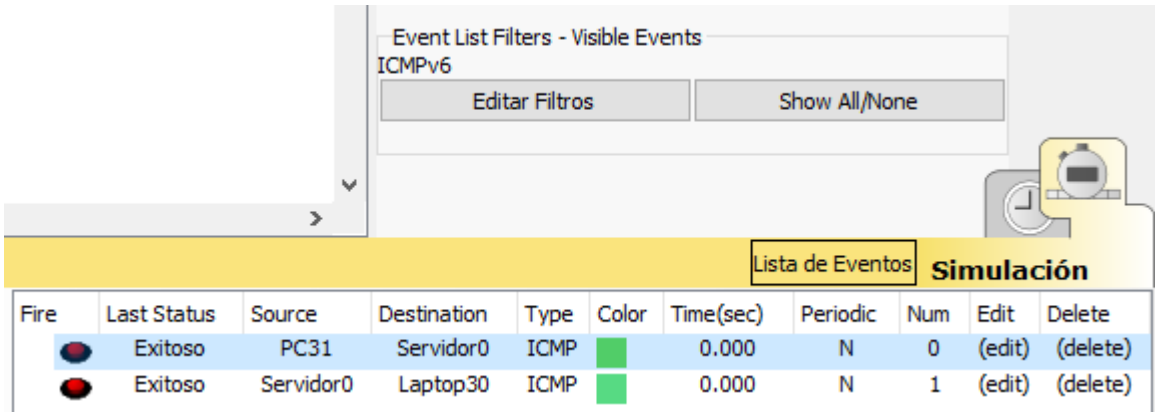

*Imagen 12. Pingv6 desde PC31 a servidor y de Servidor a Laptop30*

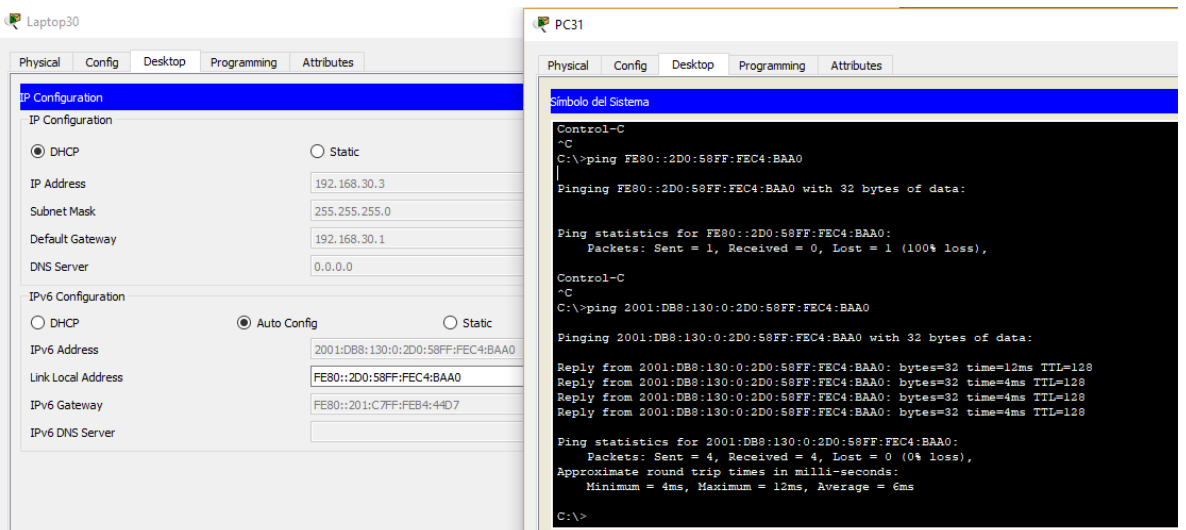

*Imagen 13. Pingv6 desde PC31 a Laptop30*

```
R3#ping 2001:DB8:130:0:201:97FF:FE9D:742
Type escape sequence to abort.
Sending 5, 100-byte ICMP Echos to 2001:DB8:130:0:201:97FF:FE9D:
742, timeout is 2 seconds:
11111
Success rate is 100 percent (5/5), round-trip min/avg/max = 4/5/9ms
```
*Imagen 14. Pingv6 desde R3 a Server*

### **Escenario 2**

Una empresa de Tecnología posee tres sucursales distribuidas en las ciudades de Miami, Bogotá y Buenos Aires, en donde el estudiante será el administrador de la red, el cual deberá configurar e interconectar entre sí cada uno de los dispositivos que forman parte del escenario, acorde con los lineamientos establecidos para el direccionamiento IP, protocolos de enrutamiento y demás aspectos que forman parte de la topología de red.

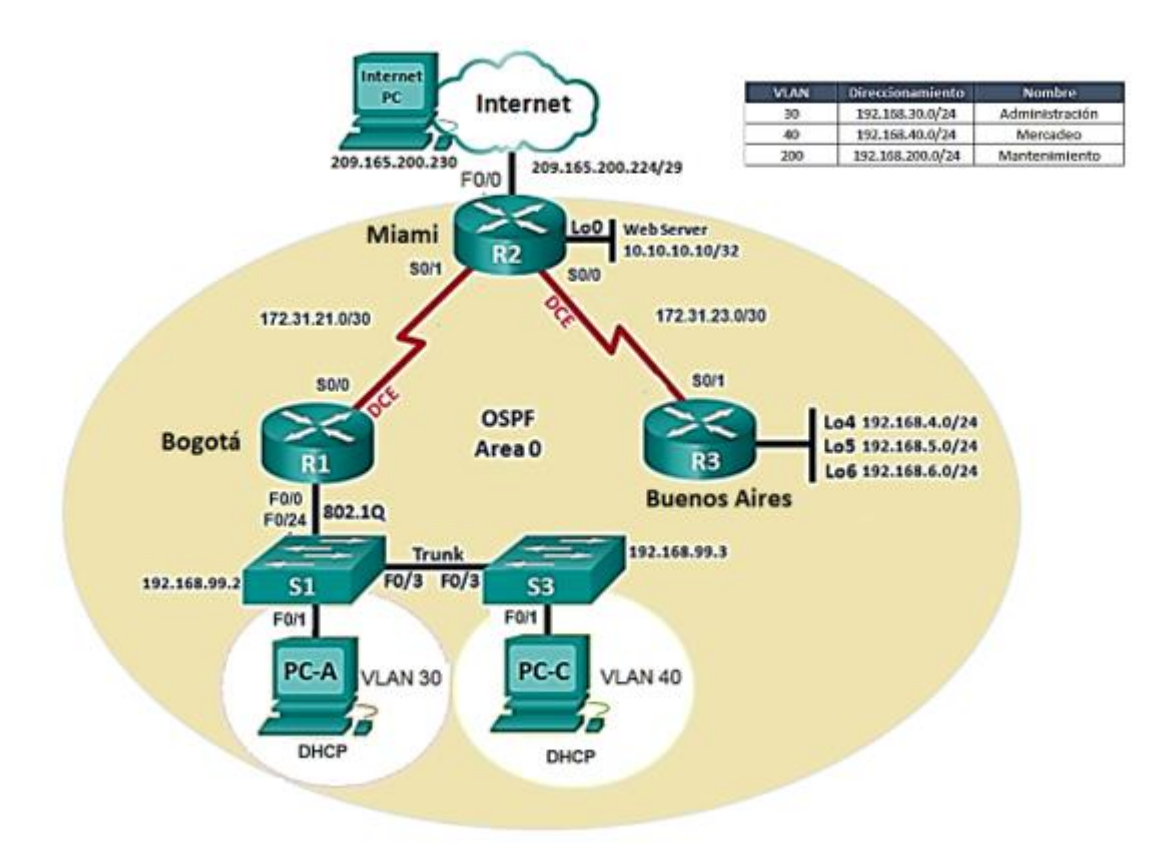

Imagen 15. Topología de Red, Escenario 2.

## **Descripción de las actividades**

- 1. Configurar el direccionamiento IP acorde con la topología de red para cada uno de los dispositivos que forman parte del escenario.
- 2. Configurar el protocolo de enrutamiento OSPFv2 bajo los siguientes criterios

### **OSPFv2**

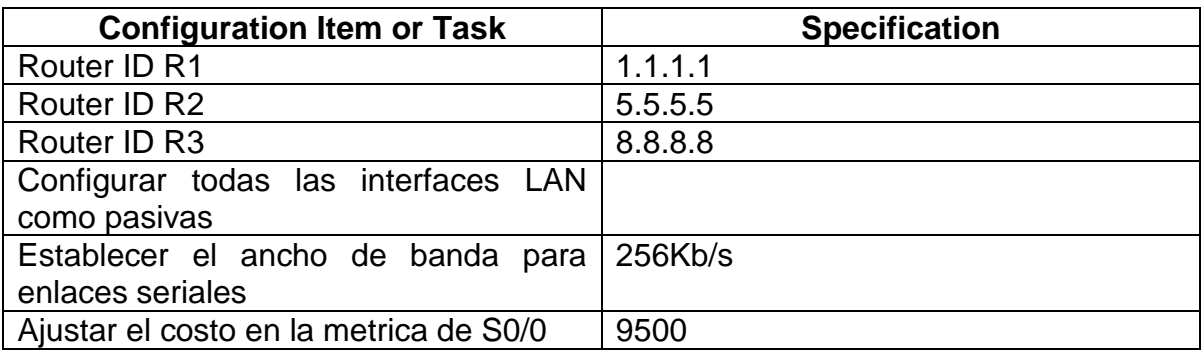

*Tabla 4. Configuraciones OSPFv2*

- Visualizar tablas de enrutamiento y routers conectados por OSPFv2
- Visualizar lista resumida de interfaces por OSPF en donde se ilustre el costo de cada interface
- Visualizar el OSPF process ID, Router ID, address summarizations, Routing Networks, and passive interfaces configuradas en cada router.
- 3. Configurar Vlan's puertos troncales, puertos de acceso, encapsulamiento, Inter-VLAN routing y seguridad en los Switches acorde a la topología establecida.
- 4. En el Switch 3 Deshabilitar DNS lookup
- 5. Asignar direcciones IP a los Switches acorde a los lineamientos.
- 6. Desactivar todas las interfaces que no sean utilizadas en el esquema de red.
- 7. Implement DHCP and NAT for IPv4
- 8. Configurar R1 como servidor DHCP para las VLANs 30 y 40.
- 9. Reservar las primeras 30 Direcciones IP de las VLAN 30 y 40 para configuraciones.

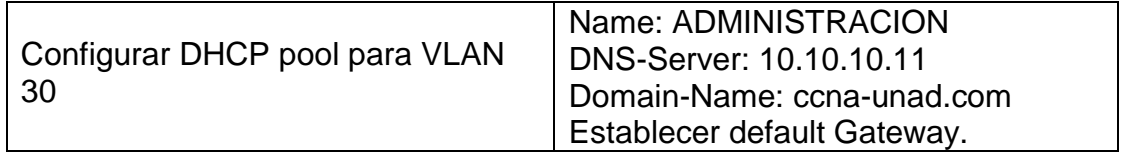

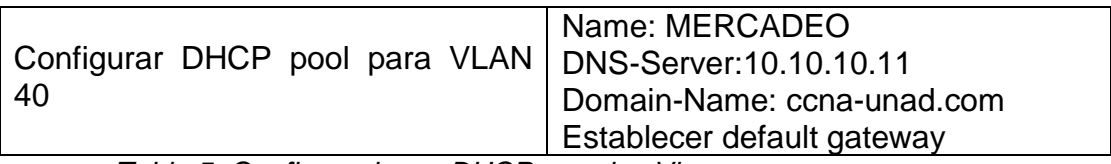

*Tabla 5. Configuraciones DHCP para las Vlan.*

- 10.Configurar NAT en R2 para permitir que los hosts puedan salir a internet.
- 11.Configurar al menos dos listas de acceso de tipo estándar a su criterio en para restringir o permitir trafico desde R1 o R3 hacia R2.
- 12.Configurar al menos dos listas de acceso de tipo extendido o nombradas a su criterio en para restringir o permitir trafico desde R1 o R3 hacia R2.
- 13.Verificar procesos de comunicación y redireccionamiento de trafico en los routers mediante el uso de Ping y Tracerouter.

## **Configurar el direccionamiento IP acorde con la topología de red para cada uno de los dispositivos que forman parte del escenario.**

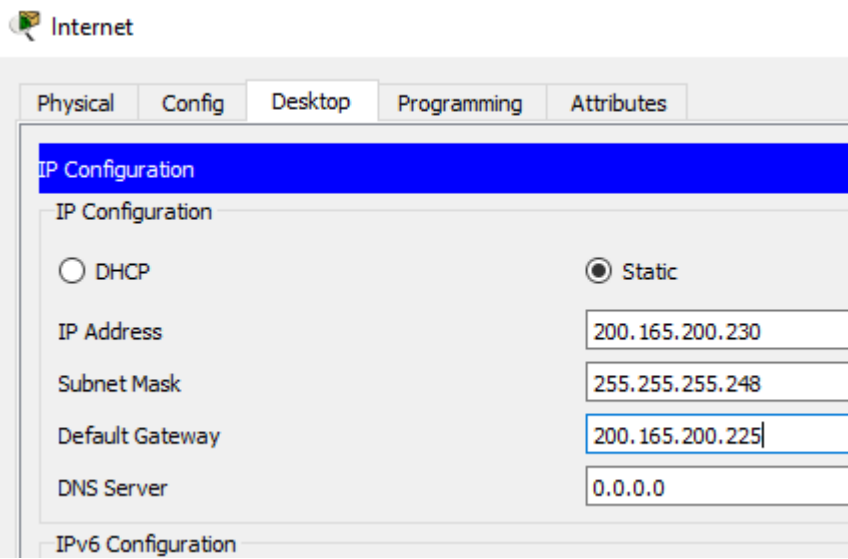

*Imagen 16. Configuración de red Internet*

| <b>Web Server</b>                           |        |                 |         |                |                   |
|---------------------------------------------|--------|-----------------|---------|----------------|-------------------|
| Physical                                    | Config | <b>Services</b> | Desktop | Programming    | <b>Attributes</b> |
| <b>IP Configuration</b><br>IP Configuration |        |                 |         |                |                   |
| <b>DHCP</b>                                 |        |                 |         | $\odot$ Static |                   |
| <b>IP Address</b>                           |        |                 |         | 10, 10, 10, 10 |                   |
| <b>Subnet Mask</b>                          |        |                 |         | 255.255.255.0  |                   |
| Default Gateway                             |        |                 |         | 10.10.10.1     |                   |
| <b>DNS Server</b>                           |        |                 |         | 0.0.0.0        |                   |
|                                             |        |                 |         |                |                   |

*Imagen 17. Configuración de red Web Server.*

| $\mathbb{P}$ R1                                                                                                    |  |  |  |  |  |  |  |  |
|----------------------------------------------------------------------------------------------------|--|--|--|--|--|--|--|--|
| CLI<br><b>Attributes</b><br>Physical<br>Confia                                                                                                    |  |  |  |  |  |  |  |  |
| <b>IOS Command Line Interface</b>                                                                                                    |  |  |  |  |  |  |  |  |
| Router (config)#hostname R1-Bogota<br>R1-Bogota (config) #enable secret class<br>R1-Bogota (config) #line console 0<br>R1-Bogota (config-line) #password cisco<br>R1-Bogota (config-line)#login<br>R1-Bogota (config-line) #exit<br>R1-Bogota (config)#line vty 0 15<br>R1-Bogota (config-line) #password cisco<br>R1-Bogota (config-line) #login<br>R1-Bogota (config-line) #exit<br>R1-Bogota (config) #service pass<br>R1-Bogota (config) #service password-encryption<br>R1-Bogota (config)#banner motd \$Acceso Restringido, Unicamente a<br>Personal Autorizado\$<br>R1-Bogota (config)#<br>R1-Bogota (config)#interface serial 0/0/0<br>R1-Bogota (config-if)#ip address 172.31.21.1 255.255.255.252<br>R1-Bogota (config-if)#no shutdown |  |  |  |  |  |  |  |  |
| R1-Bogota (config-if)#<br>%LINK-5-CHANGED: Interface Serial0/0/0, changed state to up                                                                                                    |  |  |  |  |  |  |  |  |
| R1-Bogota (config-if)#clock<br>R1-Bogota (config-if) #clock rate 128<br>%LINEPROTO-5-UPDOWN: Line protocol on Interface Serial0/0/0                                                                                                    |  |  |  |  |  |  |  |  |

*Imagen 18. Configuración de red Router 1, Serial 0/0/0*

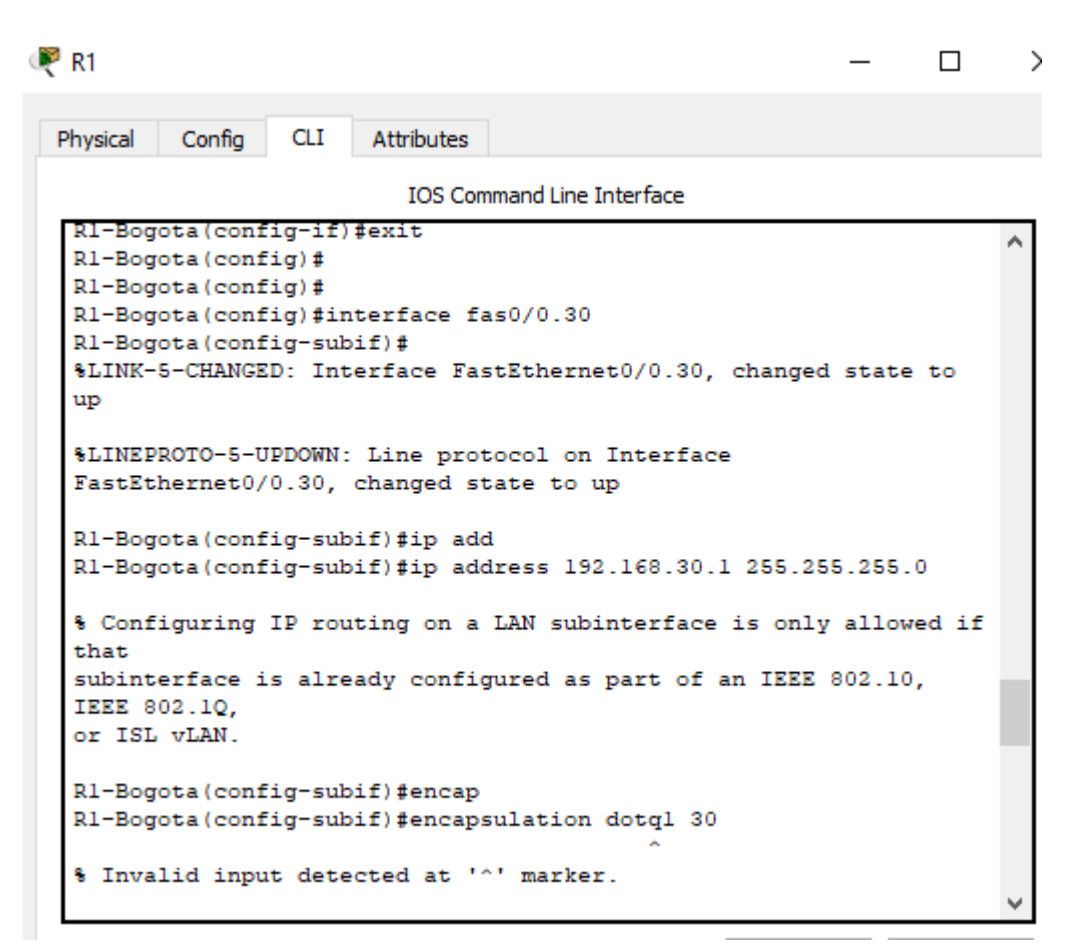

*Imagen 19. Configuración de red Router 1, Fastethernet 0/0.30*

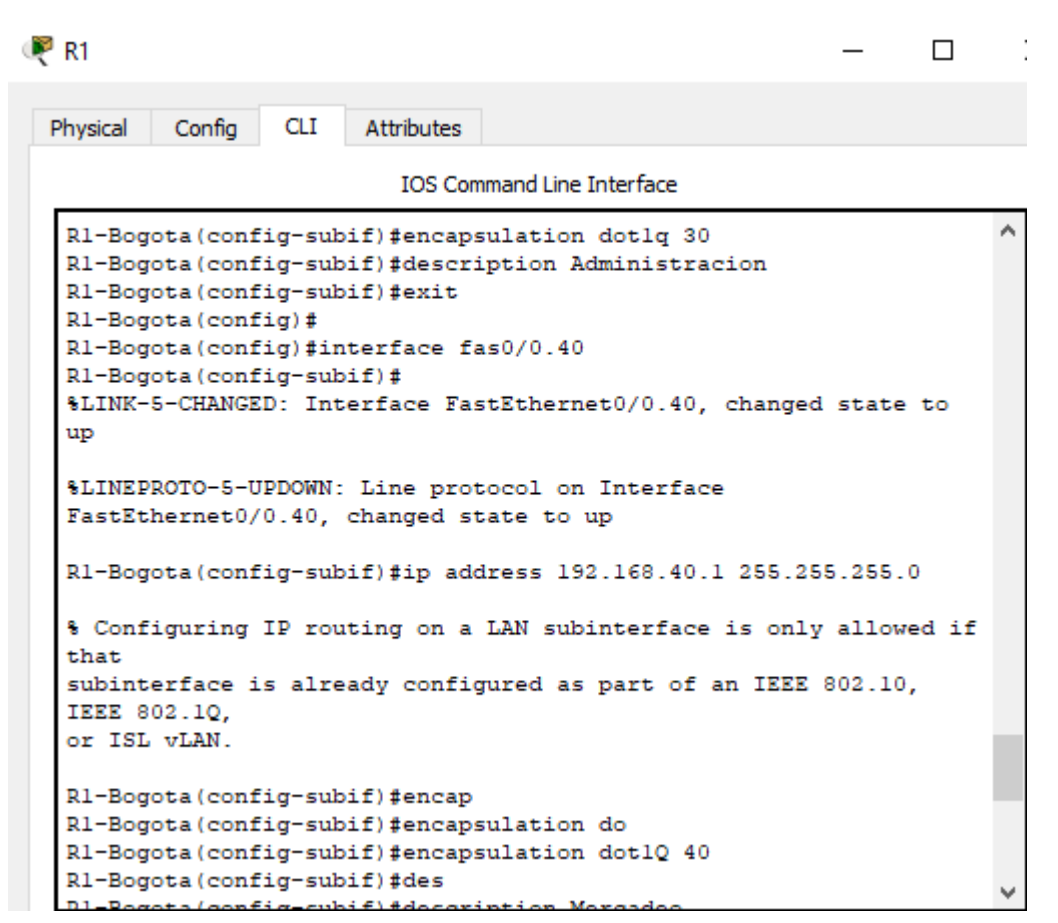

*Imagen 20. Configuración de red Router 1, Fastethernet 0/0.40*

```
PR1
                                                                    \BoxCLI
           Config
                         Attributes
  Physical
                            IOS Command Line Interface
   R1-Bogota (config-subif) #exit
   R1-Bogota (config)#interface fas0/0.200
   R1-Bogota (config-subif)#
   %LINK-5-CHANGED: Interface FastEthernet0/0.200, changed state to
   up
   %LINEPROTO-5-UPDOWN: Line protocol on Interface
   FastEthernet0/0.200, changed state to up
   R1-Bogota (config-subif)#ip add
   R1-Bogota (config-subif)#ip address 192.168.200.1 255.255.255.0
   % Configuring IP routing on a LAN subinterface is only allowed if
   that
   subinterface is already configured as part of an IEEE 802.10,
   IEEE 802.1Q,
   or ISL vLAN.
   R1-Bogota (config-subif)#encap
   R1-Bogota (config-subif) #encapsulation do
   R1-Bogota (config-subif) #encapsulation dot10 200
   R1-Bogota (config-subif)#descr
   R1-Bogota (config-subif) #description Mantenimiento
  R1-Bogota (config-subif) #exit
```
*Imagen 21. Configuración de red Router 1, Fastethernet 0/0.200*

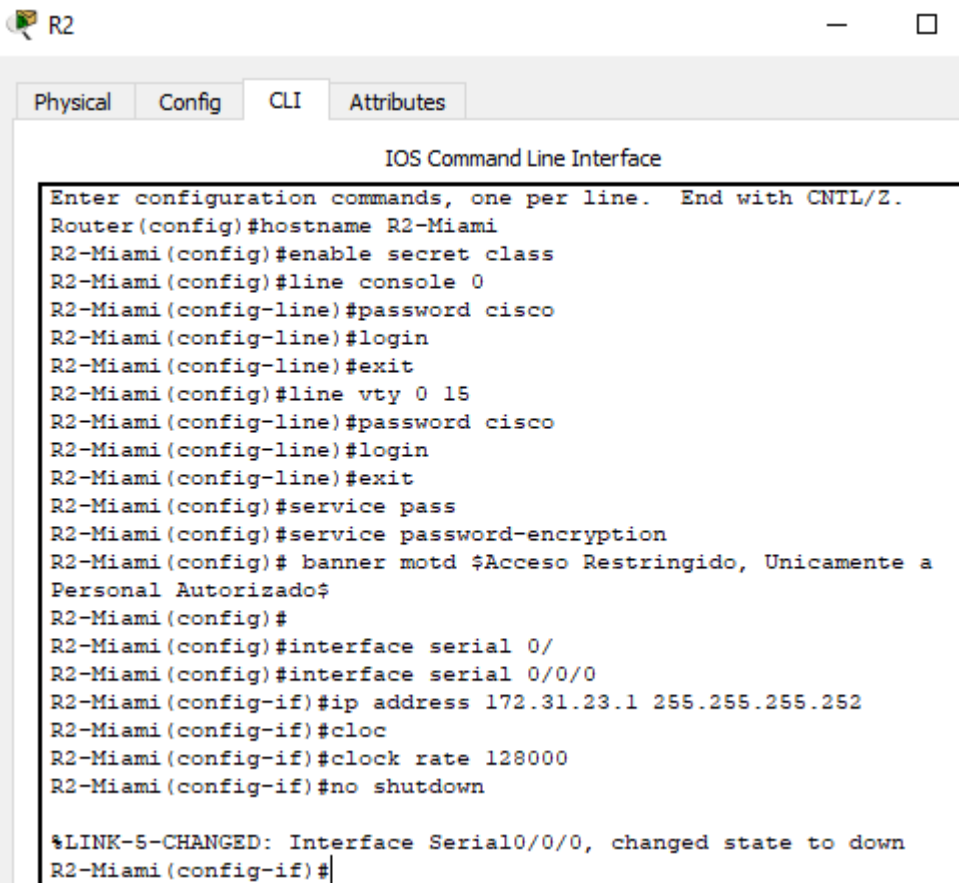

*Imagen 22. Configuración de red Router 2, Serial 0/0/0*

```
R2-Miami (config)#
R2-Miami (config)#inte
R2-Miami (config)#interface ser
R2-Miami (config)#interface serial 0/0/1
R2-Miami(config-if)#ip add
R2-Miami (config-if) #ip address 172.31.21.2 255.255.255.252
R2-Miami(config-if)#no shutdown
```
%LINK-5-CHANGED: Interface Serial0/0/1, changed state to down *Imagen 23. Configuración de red Router 2, Serial 0/0/1*

```
R2-Miami (config)#
R2-Miami (config)#inte
R2-Miami (config)#interface fas
R2-Miami (config) #interface fastEthernet 0/0
R2-Miami(config-if)#ip add
R2-Miami (config-if)#ip address 209.165.200.225 255.255.255.248
R2-Miami (config-if)#no shu
R2-Miami (config-if)#no shutdown
R2-Miami(config-if)#
%LINK-5-CHANGED: Interface FastEthernet0/0, changed state to up
%LINEPROTO-5-UPDOWN: Line protocol on Interface FastEthernet0/0,
changed state to up
```
*Imagen 24. Configuración de red R2, Fastethernet 0/0*

```
R<sup>3</sup>\BoxCLI
  Physical
           Config
                         Attributes
                            IOS Command Line Interface
   Router#config t
   Enter configuration commands, one per line. End with CNTL/Z.
   Router (config) #hostname R3-BuenosAires
   R3-BuenosAires (config) #enable secret class
   R3-BuenosAires (config) #line console 0
   R3-BuenosAires(config-line)#password cisco
   R3-BuenosAires(config-line)#login
   R3-BuenosAires (config-line) #exit
   R3-BuenosAires (config)#line vty 0 15
   R3-BuenosAires(config-line)#password cisco
   R3-BuenosAires (config-line)#login
   R3-BuenosAires (config-line) #exit
   R3-BuenosAires (config) #service pass
   R3-BuenosAires (config) #service password-encryption
   R3-BuenosAires (config)#banner motd $Acceso Restringido,
   Unicamente a Personal Autorizado$
   R3-BuenosAires(config)#interface serial 0/0/1
   R3-BuenosAires (config-if)#ip address 172.31.23.2 255.255.255.252
   R3-BuenosAires (config-if)#no shu
   R3-BuenosAires (config-if)#no shutdown
   R3-BuenosAires(config-if)#
   %LINK-5-CHANGED: Interface Serial0/0/1, changed state to up
```
*Imagen 25. Configuración de red R3, Serial 0/0/1*

```
R3-BuenosAires (config) #interface loo
 R3-BuenosAires (config)#interface loopback 4
 R3-BuenosAires(config-if)#
 %LINK-5-CHANGED: Interface Loopback4, changed state to up
 %LINEPROTO-5-UPDOWN: Line protocol on Interface Loopback4,
 changed state to up
 R3-BuenosAires (config-if)#ip address 192.168.4.1 255.255.255.0
 R3-BuenosAires (config-if)#no shu
 R3-BuenosAires (config-if) #no shutdown
 R3-BuenosAires (config-if) #exit
 R3-BuenosAires(config)#interface loo
 R3-BuenosAires (config) #interface loopback 5
 R3-BuenosAires(config-if)#
 %LINK-5-CHANGED: Interface Loopback5, changed state to up
 %LINEPROTO-5-UPDOWN: Line protocol on Interface Loopback5,
changed state to up
Imagen 26. Configuración de red R3, Loopback 4
```

```
%LINK-5-CHANGED: Interface Loopback5, changed state to up
 %LINEPROTO-5-UPDOWN: Line protocol on Interface Loopback5,
 changed state to up
 R3-BuenosAires (config-if)#ip address 192.168.5.1 255.255.255.0
 R3-BuenosAires (config-if) #no shut
 R3-BuenosAires(config-if)#exit
 R3-BuenosAires (config) #interface looo
 R3-BuenosAires(config)#interface loo
 R3-BuenosAires (config)#interface loopback 6
 R3-BuenosAires(config-if)#
 %LINK-5-CHANGED: Interface Loopback6, changed state to up
 %LINEPROTO-5-UPDOWN: Line protocol on Interface Loopback6,
 changed state to up
 R3-BuenosAires (config-if)#ip address 192.168.6.1 255.255.255.0
 R3-BuenosAires (config-if) #no shutdown
 R3-BuenosAires(config-if)#
 R3-BuenosAires (config-if) #exit
 D2-BusherNiver (confir) #
Imagen 27. Configuración de red R3, Loopback 5 y 6
```
## **Configurar el protocolo de enrutamiento OSPFv2 bajo los siguientes criterios, definidos en la tabla 4.**

```
R1-Bogota#config t
Enter configuration commands, one per line. End with CNTL/2.
R1-Bogota (config) #router ospf 1
R1-Bogota (config-router)#router-id 1.1.1.1
R1-Bogota (config-router)#do show ip route connected
C 172.31.21.0/30 is directly connected, Serial0/0/0
R1-Bogota (config-router)#network 172.31.21.0 0.0.0.3 area 0
R1-Bogota (config-router)#network 192.168.30.0.0.0.0.255 area 0
% Invalid input detected at '^' marker.
R1-Bogota (config-router) #network 192.168.30.0 0.0.0.255 area 0
R1-Bogota (config-router) #network 192.168.40.0 0.0.0.255 area 0
R1-Bogota(config-router)#network 192.168.200.0 0.0.0.255 area 0
R1-Bogota (config-router)#pass
R1-Bogota (config-router) #passive-interface fa0/0
R1-Bogota (config-router) #auto-cost refe
R1-Bogota (config-router) #auto-cost reference-bandwidth 9500
% OSPF: Reference bandwidth is changed.
        Please ensure reference bandwidth is consistent across
all routers.
R1-Bogota (config-router) #exit
R1-Bogota (config) #interface serial0/0/0
R1-Bogota (config-if) #bandw
R1-Bogota (config-if) #bandwidth 256
R1-Bogota (config-if)#ip osp
R1-Bogota (config-if)#ip ospf cos
R1-Bogota (config-if) #ip ospf cost 9500
R1-Bogota (config-if) #exit
R1-Bogota (config)#do wr
Building configuration...
[OK]
R1-Bogota (config)#
```
*Imagen 28. Configuración OSPFv2 en R1.*

```
R<sub>2</sub>
                                                                   \BoxCLI
                         Attributes
  Physical
           Config
                            IOS Command Line Interface
  R2-Miami#
   R2-Miami#config t
   Enter configuration commands, one per line. End with CNTL/Z.
   R2-Miami (config)#router ospf 1
   R2-Miami (config-router)#rou
   R2-Miami (config-router)#router-id 5.5.5.5
   R2-Miami (config-router)#do sh ip route connected
   C
       172.31.21.0/30 is directly connected, Serial0/0/1
       172.31.23.0/30 is directly connected, Serial0/0/0
   c
       209.165.200.224/29 is directly connected, FastEthernet0/0
   C
   R2-Miami (config-router)#network 172.31.21.0 0.0.0.3 area 0
   R2-Miami (config-router) #network 172.31.23.0 0.0.0.3 area 0
   R2-Miami (config-router) #network 172.31.23.0 0.0.0.3 area 0
   06:14:28: %OSPF-5-ADJCHG: Process 1, Nbr 1.1.1.1 on Serial0/0/1 f
   R2-Miami (config-router)#
   R2-Miami (config-router)#
   R2-Miami (config-router) #network 10.10.10.0 0.0.0.255 area 0
   R2-Miami (config-router)#do wr
   Building configuration...
   [OK]R2-Miami (config-router)#pass
   R2-Miami (config-router)#passive-interface in
   R2-Miami (config-router)#passive-interface int
   R2-Miami (config-router) #passive-interface fa0/0
   R2-Miami (config-router) #auto
   R2-Miami (config-router)#auto-cost cos
   R2-Miami (config-router)#auto-cost ref
   R2-Miami (config-router)#auto-cost reference-bandwidth 9500
   % OSPF: Reference bandwidth is changed.
           Please ensure reference bandwidth is consistent across
```
*Imagen 29. Configuración OSPFv2 en R2.*

```
P R3
                                                                  \BoxPhysical
          Config
                  CLI
                        Attributes
                           IOS Command Line Interface
  R3-BuenosAires (config)#router ospf 1
   R3-BuenosAires (config-router) #rou
   R3-BuenosAires(config-router)#router-id 8.8.8.8
   R3-BuenosAires (config-router)#do sh ip route conne
   R3-BuenosAires (config-router)#do sh ip route conne
       172.31.23.0/30 is directly connected, Serial0/0/1
   C
   c
      192.168.4.0/24 is directly connected, Loopback4
    C 192.168.5.0/24 is directly connected, Loopback5
    C 192.168.6.0/24 is directly connected, Loopback6
   R3-BuenosAires (config-router) #network 172.31.23.0 0.0.0.3 area 0
   R3-BuenosAires(config-router)#network
   06:27:01: %OSPF-5-ADJCHG: Process 1, Nbr 5.5.5.5 on Serial0/0/1
   from LOADING to FULL, Loading Done
   192.168.4.0 0.0.0.255 area 0
   R3-BuenosAires (config-router) #network 192.168.5.0 0.0.0.255 area
   ^{\circ}R3-BuenosAires (config-router) #network 192.168.6.0 0.0.0.255 area
   \OmegaR3-BuenosAires(config-router)#pass
   R3-BuenosAires(config-router)#passive-interface lo4
   R3-BuenosAires(config-router)#passive-interface lo5
   R3-BuenosAires(config-router)#passive-interface lo6
   R3-BuenosAires(config-router)#passive-interface fa0/0
   R3-BuenosAires(config-router)#
   R3-BuenosAires(config-router)#auto
   R3-BuenosAires(config-router)#auto-cost ref
   R3-BuenosAires (config-router) #auto-cost reference-bandwidth 9500
   % OSPF: Reference bandwidth is changed.
           Please ensure reference bandwidth is consistent across
   all routers.
   R3-BuenosAires(config-router)#
   R3-BuenosAires(config-router)#exit
   R3-BuenosAires (config)#inte serial0/0/0
   R3-BuenosAires(config-if)#ban
   R3-BuenosAires(config-if)#bandwidth 256
   R3-BuenosAires(config-if)#ip osp
  R3-BuenosAires(config-if)#ip ospf co
```

```
Imagen 30. Configuración OSPFv2 en R3.
```
## **Visualizar tablas de enrutamiento y routers conectados por OSPFv2**

```
R1-Bogota#show ip ospf neighbor
Neighbor ID Pri State
                               Dead Time Address
Interface<br>5.5.5.5 0 FULL/ -<br>Serial0/0/0
                               00:00:31 172.31.21.2
R1-Bogota#
```
*Imagen 31. Visualización en R1.*

```
as mamiganow iy osyi nei
R2-Miami#show ip ospf neighbor
Neighbor ID Pri State Dead Time Address
Interface
Interface<br>1.1.1.1<br>Seria10/0/1
                 0 \qquad {\tt FULL} / \quad -00:00:37 172.31.21.1
                 0 \quad \text{FULL}/ \quad - \qquad \qquad 00:00:38 \qquad 172\:31.23.28.8.8.8
Serial0/0/0
R2-Miami#
```
*Imagen 32. Visualización en R2.*

```
no pachobizzaciente ap copi na
R3-BuenosAires#show ip ospf neighbor
Neighbor ID Pri State . Dead Time Address
Interface<br>5.5.5.5 0 FULL/ - 00:00:36 172.31.23.1<br>Serial0/0/1
Serial0/0/1R3-BuenosAires#
```
*Imagen 33, Visualización en R3.*

**Visualizar lista resumida de interfaces por OSPF en donde se ilustre el costo de cada interface**

```
R<sub>1</sub>
                                                                   \Box\overline{\phantom{0}}Config
                   CLI
                         Attributes
  Physical
                            IOS Command Line Interface
  Interface
                                                                         ۸
                         FULL/ -00:00:31
                                                       172.31.21.2
   5.5.5.5
                      0
   Serial0/0/0R1-Bogota#show ip osp
   R1-Bogota#show ip ospf inter
   R1-Bogota#show ip ospf interface
   Serial0/0/0 is up, line protocol is up
    Internet address is 172.31.21.1/30, Area 0
    Process ID 1, Router ID 1.1.1.1, Network Type POINT-TO-POINT,
   Cost: 9500
    Transmit Delay is 1 sec, State POINT-TO-POINT, Priority 0
     No designated router on this network
     No backup designated router on this network
     Timer intervals configured, Hello 10, Dead 40, Wait 40,
   Retransmit 5
       Hello due in 00:00:04
     Index 1/1, flood queue length 0
    Next 0x0(0)/0x0(0)
    Last flood scan length is 1, maximum is 1
    Last flood scan time is 0 msec, maximum is 0 msec
     Neighbor Count is 1, Adjacent neighbor count is 1
      Adjacent with neighbor 5.5.5.5
     Suppress hello for 0 neighbor(s)
   R1-Bogota#
                                                                         v
```
*Imagen 34. Costo para R1.*

```
R<sub>2</sub>
```

```
Config CLI
                      Attributes
Physical
                         IOS Command Line Interface
  a niami#show ip osp
 R2-Miami#show ip ospf inte
 R2-Miami#show ip ospf interface
 Serial0/0/1 is up, line protocol is up
   Internet address is 172.31.21.2/30, Area 0
   Process ID 1, Router ID 5.5.5.5, Network Type POINT-TO-POINT,
 Cost: 6152
   Transmit Delay is 1 sec, State POINT-TO-POINT, Priority 0
  No designated router on this network
  No backup designated router on this network
  Timer intervals configured, Hello 10, Dead 40, Wait 40,
 Retransmit 5
    Hello due in 00:00:08
   Index 1/1, flood queue length 0
  Next 0x0(0)/0x0(0)
  Last flood scan length is 1, maximum is 1
  Last flood scan time is 0 msec, maximum is 0 msec
  Neighbor Count is 1, Adjacent neighbor count is 1
    Adjacent with neighbor 1.1.1.1
   Suppress hello for 0 neighbor(s)
 Serial0/0/0 is up, line protocol is up
   Internet address is 172.31.23.1/30, Area 0
   Process ID 1, Router ID 5.5.5.5, Network Type POINT-TO-POINT,
 Cost: 9500
   Transmit Delay is 1 sec, State POINT-TO-POINT, Priority 0
  No designated router on this network
  No backup designated router on this network
   Timer intervals configured, Hello 10, Dead 40, Wait 40,
 Retransmit 5
    Hello due in 00:00:05
   Index 2/2, flood queue length 0
  Next 0x0(0)/0x0(0)
  Last flood scan length is 1, maximum is 1
  Last flood scan time is 0 msec, maximum is 0 msec
  Neighbor Count is 1, Adjacent neighbor count is 1
    Adjacent with neighbor 8.8.8.8
   Suppress hello for 0 neighbor(s)
 R2-Miami#
```
 $\Box$ 

 $\overline{\phantom{0}}$ 

*Imagen 35. Costo para R2.*

```
P R3
                                                                 \BoxConfig
                  CLI
                        Attributes
  Physical
                           IOS Command Line Interface
   Neighbor ID
                 Pri State
                                         Dead Time
                                                     Address
   Interface
                         FULL/ -5.5.5.5
                     \Omega00:00:36 172.31.23.1
   Serial0/0/1R3-BuenosAires#show ip ospf inter
   R3-BuenosAires#show ip ospf interface
   Serial0/0/1 is up, line protocol is up
     Internet address is 172.31.23.2/30, Area 0
     Process ID 1, Router ID 8.8.8.8, Network Type POINT-TO-POINT,
   Cost: 6152
     Transmit Delay is 1 sec, State POINT-TO-POINT, Priority 0
     No designated router on this network
     No backup designated router on this network
     Timer intervals configured, Hello 10, Dead 40, Wait 40,
   Retransmit 5
       Hello due in 00:00:01
     Index 1/1, flood queue length 0
    Next 0x0(0)/0x0(0)
     Last flood scan length is 1, maximum is 1
     Last flood scan time is 0 msec, maximum is 0 msec
    Neighbor Count is 1, Adjacent neighbor count is 1
      Adjacent with neighbor 5.5.5.5
     Suppress hello for 0 neighbor(s)
   Loopback4 is up, line protocol is up
     Internet address is 192.168.4.1/24, Area 0
     Process ID 1, Router ID 8.8.8.8, Network Type LOOPBACK, Cost: 1
     Loopback interface is treated as a stub Host
   Loopback5 is up, line protocol is up
     Internet address is 192.168.5.1/24, Area 0
     Process ID 1, Router ID 8.8.8.8, Network Type LOOPBACK, Cost: 1
     Loopback interface is treated as a stub Host
   Loopback6 is up, line protocol is up
     Internet address is 192.168.6.1/24, Area 0
     Process ID 1, Router ID 8.8.8.8, Network Type LOOPBACK, Cost: 1
     Loopback interface is treated as a stub Host
   R3-BuenosAires#
```
*Imagen 36. Costo para R3.*

**Visualizar el OSPF Process ID, Router ID, Address summarizations, Routing Networks, and passive interfaces configuradas en cada router.**

```
router ospf 1
router-id 1.1.1.1
log-adjacency-changes
passive-interface FastEthernet0/0
 auto-cost reference-bandwidth 9500
network 172.31.21.0 0.0.0.3 area 0
network 192.168.30.0 0.0.0.255 area 0
network 192.168.40.0 0.0.0.255 area 0
network 192.168.200.0 0.0.0.255 area 0
```
*Imagen 37. Router OSPF en R1.*

```
router ospf 1
router-id 5.5.5.5
 log-adjacency-changes
 passive-interface FastEthernet0/0
 auto-cost reference-bandwidth 9500
 network 172.31.21.0 0.0.0.3 area 0
 network 172.31.23.0 0.0.0.3 area 0
network 10.10.10.0 0.0.0.255 area 0
```
*Imagen 38. Router OSPF en R2.*

```
router ospf 1
router-id 8.8.8.8
 log-adjacency-changes
passive-interface FastEthernet0/0
passive-interface Loopback4
passive-interface Loopback5
passive-interface Loopback6
 auto-cost reference-bandwidth 9500
 network 172.31.23.0 0.0.0.3 area 0
 network 192.168.4.0 0.0.0.255 area 0
 network 192.168.5.0 0.0.0.255 area 0
 network 192.168.6.0 0.0.0.255 area 0
```
*Imagen 39. Router OSPF en R3.*

**Configurar VLANs, Puertos troncales, puertos de acceso, encapsulamiento, Inter-VLAN Routing y Seguridad en los Switches acorde a la topología de red establecida.**

### **Configuración SW1**

Switch>ena Switch#config t Enter configuration commands, one per line. End with CNTL/Z. Switch(config)#hostname SW1 SW1(config)#enable secret class SW1(config)#line console 0

SW1(config-line)#password cisco SW1(config-line)#login SW1(config-line)#exit SW1(config)#line vty 0 15 SW1(config-line)#password cisco SW1(config-line)#login SW1(config-line)#exit SW1(config)#service password-encryption SW1(config)#vlan 30 SW1(config-vlan)#name Administracion SW1(config-vlan)#exit SW1(config)#vlan 40 SW1(config-vlan)#name Mercadeo SW1(config-vlan)#exit SW1(config)#vlan 200 SW1(config-vlan)#name Mantenimiento SW1(config-vlan)#exit SW1(config)#interface vlan 200 SW1(config-if)# %LINK-5-CHANGED: Interface Vlan200, changed state to up SW1(config-if)#ip address 192.168.99.2 255.255.255.0

SW1(config-if)#no shutdown SW1(config-if)#exit SW1(config)#ip default-gateway 192.168.99.1 SW1(config)#interface fastEthernet 0/3 SW1(config-if)#switchport mode trunk SW1(config-if)#switchport trunk native vlan 1 SW1(config-if)#exit SW1(config)#interface fastEthernet 0/24 SW1(config-if)#switchport mode trunk SW1(config-if)#switchport trunk native vlan 1 SW1(config-if)#exit SW1(config)#interface range fastEthernet 0/2, fa0/4-23 SW1(config-if-range)#switchport mode access SW1(config-if-range)#switchport access vlan 30 SW1(config-if-range)#no shutdown SW1(config-if-range)#do wr Building configuration... [OK]

### **Configuración SW2**

Switch>ena

Switch#config t

Enter configuration commands, one per line. End with CNTL/Z.

Switch(config)#hostname SW3

SW3(config)#enable secret class

SW3(config)#line console 0

SW3(config-line)#password cisco

SW3(config-line)#exit

SW3(config)#line vty 0 15

SW3(config-line)#password cisco

SW3(config-line)#login

SW3(config-line)#exit

SW3(config)#service password-encryption

SW3(config)#vlan 30

SW3(config-vlan)#name Administracion

SW3(config-vlan)#exit

SW3(config)#vlan 40

SW3(config-vlan)#name Mercadeo

SW3(config-vlan)#exit

SW3(config)#vlan 200

SW3(config-vlan)#name Mantenimiento

SW3(config-vlan)#exit

SW3(config)#interface vlan 200

SW3(config-if)#

%LINK-5-CHANGED: Interface Vlan200, changed state to up

ip add

SW3(config-if)#ip address 192.168.99.3 255.255.255.0

SW3(config-if)#no shutdown

SW3(config-if)#exit

SW3(config)#ip default-gateway 192.168.99.1

SW3(config)#interface fastEthernet 0/3

SW3(config-if)#switchport mode trunk

SW3(config-if)#switchport trunk native vlan 1

SW3(config-if)#exit

SW3(config)#interface range fastEthernet 0/1-2, fastEthernet 0/4-24

SW3(config-if-range)#switchport mode access

SW3(config-if-range)#switchport access vlan 40

SW3(config-if-range)#no shutdown

SW3(config-if-range)#do wr

Building configuration...

[OK]

SW3(config-if-range)#

## **En el Switch 3 deshabilitar DNS lookup**

### **Configuración SW3**

SW3> SW3>ena Password: SW3#config t Enter configuration commands, one per line. End with CNTL/Z. SW3(config)#no ip domain-lokup SW3(config)#

# **Asignar direcciones IP a los Switches acorde a los lineamientos.**

### **Asignación dirección IP SW1**

SW1(config-if)# SW1(config-if)#ip address 192.168.99.2 255.255.255.0 SW1(config-if)#no shutdown SW1(config-if)#exit

#### **Asignación dirección IP SW3**

SW1(config-if)# SW1(config-if)#ip address 192.168.99.3 255.255.255.0 SW1(config-if)#no shutdown SW1(config-if)#exit

## **Desactivar todas las interfaces que no sean utilizadas en el esquema de red.**

#### **SW1**

SW1(config)#interface range fastEthernet 0/2, fastEthernet 0/4-23 SW1(config-if-range)#shutdown

%LINK-5-CHANGED: Interface FastEthernet0/2, changed state to administratively down

%LINK-5-CHANGED: Interface FastEthernet0/4, changed state to administratively down

**SW3**

SW3#config t Enter configuration commands, one per line. End with CNTL/Z. SW3(config)#interface range fastEthernet 0/2, FastEthernet 0/4-24 SW3(config-if-range)#shutdown

%LINK-5-CHANGED: Interface FastEthernet0/2, changed state to administratively down

%LINK-5-CHANGED: Interface FastEthernet0/4, changed state to administratively down

## **Implement DHCP and NAT for IPv4 & Configurar R1 como servidor DHCP para las VLANs 30 y 40.**

### **Configuración VLAN30**

R1-Bogota(config)#

R1-Bogota(config)#ip dhcp pool ADMINISTRACION

R1-Bogota(dhcp-config)#default-router 192.168.30.1

R1-Bogota(dhcp-config)#network 192.168.30.0 255.255.255.0

R1-Bogota(dhcp-config)#domain-name ccna-unad.com

R1-Bogota(dhcp-config)#dns-server 10.10.10.11

R1-Bogota(dhcp-config)#exit

R1-Bogota(config)#

### **Configuración VLAN40**

R1-Bogota(config)#

R1-Bogota(config)#ip dhcp pool MERCADEO

R1-Bogota(dhcp-config)#dns-server 10.10.10.11

R1-Bogota(dhcp-config)#domain-name ccna-unad.com

R1-Bogota(dhcp-config)#default-router 192.168.40.1

R1-Bogota(dhcp-config)#network 192.168.40.0 255.255.255.0

R1-Bogota(dhcp-config)#exit

R1-Bogota(config)#

## **Reservar las primeras 30 direcciones IP de las VLAN 30 y 40 para configuraciones estáticas.**

R1-Bogota(config)#

R1-Bogota(config)#ip dhcp excluded-address 192.168.30.1 192.168.30.30

R1-Bogota(config)#ip dhcp excluded-address 192.168.40.1 192.168.40.30

R1-Bogota(config)#

## **Configurar NAT en R2 para permitir que los hosts puedan salir a internet**

Por medio de Packet Tracer este no permite realizar el procedimiento por el comando correspondiente

R2-Miami(config)#ip http server % Invalid input detected at '^' marker.

Por tal motivo se realiza la configuración de un servidor dentro de la topología propuesta y se configuran los puertos

R2-Miami(config)# R2-Miami(config)#ip nat inside source static 10.10.10.10 209.165.200.229 R2-Miami(config)#interface fastEthernet 0/0 R2-Miami(config-if)#ip nat outside R2-Miami(config-if)#exit R2-Miami(config)#interface fastEthernet 0/1 R2-Miami(config-if)#ip nat inside R2-Miami(config-if)#exit R2-Miami(config)#

## **Configurar al menos dos listas de acceso de tipo estándar a su criterio en para restringir o permitir tráfico desde R1 o R3 hacia R2.**

R2-Miami(config)# R2-Miami(config)#access-list 1 permit 192.168.30.0 0.0.0.255 R2-Miami(config)#access-list 1 permit 192.168.40.0 0.0.0.255 R2-Miami(config)# R2-Miami(config)#ip nat pool INT\_UNAD 209.165.200.225 209.165.200.228 netmask 255.255.255.248 R2-Miami(config)# R2-Miami(config)#ip access-list standard UNAD R2-Miami(config-std-nacl)#permit host 172.31.21.1 R2-Miami(config-std-nacl)#exit R2-Miami(config)#

## **Configurar al menos dos listas de acceso de tipo extendido o nombradas a su criterio en para restringir o permitir tráfico desde R1 o R3 hacia R2**

### **Configuración en R2**

R2-Miami(config)# R2-Miami(config)#access-list 101 permit tcp any host 209.165.200.229 eq www R2-Miami(config)#access-list 101 permit icmp any any echo-reply R2-Miami(config)# R2-Miami(config)#interface fastEthernet 0/0 R2-Miami(config-if)#ip access-group 101 in R2-Miami(config-if)#exit R2-Miami(config)# R2-Miami(config)#interface fastEthernet 0/1 R2-Miami(config-if)#ip access-group 101 out R2-Miami(config)# R2-Miami(config)#interface serial 0/0/0 R2-Miami(config-if)#ip access-group 101 out R2-Miami(config-if)#exit R2-Miami(config)#interface serial 0/0/1 R2-Miami(config-if)#ip access-group 101 out R2-Miami(config-if)#exit R2-Miami(config)#

**Verificar procesos de comunicación y redireccionamiento de tráfico en los routers mediante el uso de Ping y Traceroute.**

 $P$  PCB

| Physical       | Config | Desktop                     | Programming Attributes                                 |                 |                                                             |
|----------------|--------|-----------------------------|--------------------------------------------------------|-----------------|-------------------------------------------------------------|
|                |        |                             |                                                        |                 |                                                             |
| Command Prompt |        |                             |                                                        |                 |                                                             |
| ΛC.            |        |                             |                                                        |                 |                                                             |
|                |        | $C:\$ >ping 209.165.200.230 |                                                        |                 |                                                             |
|                |        |                             |                                                        |                 |                                                             |
|                |        |                             | Pinging 209.165.200.230 with 32 bytes of data:         |                 |                                                             |
|                |        |                             |                                                        |                 |                                                             |
|                |        |                             | Reply from 209.165.200.230: bytes=32 time=1ms TTL=126  |                 |                                                             |
|                |        |                             | Reply from 209.165.200.230: bytes=32 time=14ms TTL=126 |                 |                                                             |
|                |        |                             | Reply from 209.165.200.230: bytes=32 time=12ms TTL=126 |                 |                                                             |
|                |        |                             | Reply from 209.165.200.230: bytes=32 time=14ms TTL=126 |                 |                                                             |
|                |        |                             | Ping statistics for 209.165.200.230:                   |                 |                                                             |
|                |        |                             | Packets: Sent = 4, Received = 4, Lost = $0$ (0% loss), |                 |                                                             |
|                |        |                             | Approximate round trip times in milli-seconds:         |                 |                                                             |
|                |        |                             | Minimum = lms, Maximum = 14ms, Average = 10ms          |                 |                                                             |
|                |        |                             |                                                        |                 |                                                             |
|                |        | C:\>tracert 209.165.200.230 |                                                        |                 |                                                             |
|                |        |                             |                                                        |                 |                                                             |
|                |        |                             |                                                        |                 | Tracing route to 209.165.200.230 over a maximum of 30 hops: |
|                |        |                             |                                                        |                 |                                                             |
| $\mathbf{1}$   |        |                             |                                                        |                 |                                                             |
| $\mathbf{Z}$   |        | 0 m.s. 0 m.s. 4 m.s.        |                                                        | 172.31.21.2     |                                                             |
| Э              |        |                             | 14 ms 13 ms 0 ms                                       | 209.165.200.230 |                                                             |
|                |        |                             |                                                        |                 |                                                             |

*Imagen 40. Ping desde Equipo PCB*

| Physical             | Config          | Desktop                           | Programming Attributes               |                                                             |
|----------------------|-----------------|-----------------------------------|--------------------------------------|-------------------------------------------------------------|
|                      |                 |                                   |                                      |                                                             |
| Command Prompt       |                 |                                   |                                      |                                                             |
|                      |                 |                                   |                                      |                                                             |
|                      |                 | Packet Tracer PC Command Line 1.0 |                                      |                                                             |
|                      |                 | $C:\&$ ping 209.165.200.230       |                                      |                                                             |
|                      |                 |                                   |                                      |                                                             |
|                      |                 |                                   |                                      | Pinging 209.165.200.230 with 32 bytes of data:              |
|                      |                 |                                   |                                      | Reply from 209.165.200.230: bytes=32 time=lms TTL=126       |
|                      |                 |                                   |                                      | Reply from 209.165.200.230: bytes=32 time=4ms TTL=126       |
|                      |                 |                                   |                                      | Reply from 209.165.200.230: bytes=32 time=10ms TTL=126      |
|                      |                 |                                   |                                      | Reply from 209.165.200.230: bytes=32 time=12ms TTL=126      |
|                      |                 |                                   | Ping statistics for 209.165.200.230: |                                                             |
|                      |                 |                                   |                                      | Packets: Sent = 4, Received = 4, Lost = $0$ (0% loss),      |
|                      |                 |                                   |                                      | Approximate round trip times in milli-seconds:              |
|                      |                 |                                   |                                      | Minimum = lms, Maximum = 12ms, Average = 6ms                |
|                      |                 | C:\>tracert 209.165.200.230       |                                      |                                                             |
|                      |                 |                                   |                                      |                                                             |
|                      |                 |                                   |                                      | Tracing route to 209.165.200.230 over a maximum of 30 hops: |
| $\mathbf{1}$         | $1 \text{ ms}$  | $0 \text{ ms}$                    | $1 \text{ ms}$                       | 192.168.30.1                                                |
| $\mathbf{z}$         | $0 \text{ ms}$  | $0 \text{ ms}$                    | $3 \text{ ms}$                       | 172.31.21.2                                                 |
| 3.                   | $0 \text{ ms}$  |                                   |                                      |                                                             |
|                      | Trace complete. |                                   |                                      |                                                             |
|                      |                 |                                   |                                      |                                                             |
| $C: \setminus \succ$ |                 |                                   |                                      |                                                             |

*Imagen 41. Ping desde equipo PCA*

**P** PCA

```
al Dogoca#
R1-Bogota#ping 209.165.200.230
Type escape sequence to abort.
Sending 5, 100-byte ICMP Echos to 209.165.200.230, timeout is 2
seconds:
11111Success rate is 100 percent (5/5), round-trip min/avg/max = 1/1/3 ms
```
*Imagen 42. Ping desde R1 a Internet*

```
RS-BuenosAires#
R3-BuenosAires#ping 209.165.200.230
Type escape sequence to abort.
Sending 5, 100-byte ICMP Echos to 209.165.200.230, timeout is 2
seconds:
11111Success rate is 100 percent (5/5), round-trip min/avg/max = 1/2/4 ms
```
*Imagen 43. Ping desde R3 a Internet*

## **Conclusiones**

- El acceso a los dispositivos de red debe ser controlado, ya sea por medio de una contraseña de acceso o controlando desde un servidor Radius, previamente configurado.
- El protocolo OSPF nos permite crear dentro de un mismo dispositivos áreas las cuales limitamos lógicamente, para poder recabar información de las redes cercanas configuradas por este mismo protocolo.
- Los servidores DHCP son altamente recomendados, para poder agilizar el despliegue de una infraestructura mediana-grande, ya que nos ahorra tiempos de configuración manual de las direcciones ip y nos permite mantener organizada la red.
- El desarrollo de una red o infraestructura puede ser tan robusta como nosotros mismos queramos, asegurándonos de las mejores prácticas recomendadas, como seguridad en los dispositivos, control por medio de listas de acceso, configuraciones de servicios que nos facilitan la vida y nos ahorran tiempo, todo esto junto nos permite desplegar redes tan grandes como nos imaginemos, nuestro limite es el cielo.

# **BIBLIOGRAFÍA**

- Cisco Packet Tracer. (2017). (Versión 7.1.1.0138). [software]. Obtenido de: [https://www.netacad.com](https://www.netacad.com/)
- Curso online. Switching y routing CCNA: Introducción a redes. (2018). Obtenido de: [https://www.netacad.com](https://www.netacad.com/)
- CISCO. (s.f.). Principios básicos de routing y switching: Listas de Control de Acceso. (2017), Tomado de: [https://static](https://static-courseassets.s3.amazonaws.com/RSE503/es/index.html#9.0)[courseassets.s3.amazonaws.com/RSE503/es/index.html#9.0.](https://static-courseassets.s3.amazonaws.com/RSE503/es/index.html#9.0)1
- Principios básicos de routing y switching: Traducción de direcciones de red para IPv4. (2017), Tomado de: [https://static](https://static-courseassets.s3.amazonaws.com/RSE503/es/index.html#11)[courseassets.s3.amazonaws.com/RSE503/es/index.html#11.](https://static-courseassets.s3.amazonaws.com/RSE503/es/index.html#11)0
- DHCP. Principios de Enrutamiento y Conmutación. (2014) Recuperado de: [https://static-course](https://static-course-assets.s3.amazonaws.com/RSE50ES/module10/index.html#10.0.1)[assets.s3.amazonaws.com/RSE50ES/module10/index.html#10.0.1.](https://static-course-assets.s3.amazonaws.com/RSE50ES/module10/index.html#10.0.1)1
- Instructivo ICONTEC 1486 (2018) Recuperado de: [http://www.unipamplona.edu.co/unipamplona/portalIG/home\\_15/recursos/01](http://www.unipamplona.edu.co/unipamplona/portalIG/home_15/recursos/01_general/09062014/n_icontec.pdf) [\\_general/09062014/n\\_icontec.pdf](http://www.unipamplona.edu.co/unipamplona/portalIG/home_15/recursos/01_general/09062014/n_icontec.pdf)
- Normas Icontec Para Trabajos escritos, recuperado de: <https://www.colconectada.com/normas-icontec/>